## Autodesk<sup>®</sup> Lustre<sup>®</sup> Color Management 2008

# **User Guide**

Autodesk<sup>®</sup>

#### $\degree$  2008 Autodesk, Inc./Autodesk Canada Co. All rights reserved. Except as otherwise permitted by Autodesk, Inc./Autodesk Canada Co., this publication, or parts thereof, may not be reproduced in any form, by any method, for any purpose.

Certain materials included in this publication are reprinted with the permission of the copyright holder.

#### Autodesk® Lustre® 2009

Portions relating to ADOdb Copyright © 2000, 2001, 2002, 2003, 2004 John Lim. All rights reserved. Redistribution and use in source and binary forms, with or without modification, are permitted provided that the following conditions are met: Redistributions of source code must retain the above copyright notice, this list of conditions and the following disclaimer. Redistributions in binary form must reproduce the above copyright notice, this list of conditions and the following disclaimer in the documentation and/or other materials provided with the distribution. Neither the name of the John Lim nor the names of its contributors may be used to endorse or promote products derived from this software without specific prior written permission. DISCLAIMER: THIS SOFTWARE IS PROVIDED BY THE COPYRIGHT HOLDERS AND CONTRIBUTORS "AS IS" AND ANY EXPRESS OR IMPLIED WARRANTIES, INCLUDING, BUT NOT LIMITED TO, THE IMPLIED WARRANTIES OF MERCHANTABILITY AND FITNESS FOR A PARTICULAR PURPOSE ARE DISCLAIMED. IN NO EVENT SHALL JOHN LIM OR CONTRIBUTORS BE LIABLE FOR ANY DIRECT, INDIRECT, INCIDENTAL, SPECIAL, EXEMPLARY, OR CONSEQUENTIAL DAMAGES (INCLUDING, BUT NOT LIMITED TO, PROCUREMENT OF SUBSTITUTE GOODS OR SERVICES; LOSS OF USE, DATA, OR PROFITS; OR BUSINESS INTERRUPTION HOWEVER CAUSED AND ON ANY THEORY OF LIABILITY, WHETHER IN CONTRACT, STRICT LIABILITY, OR TORT (INCLUDING NEGLIGENCE OR OTHERWISE) ARISING IN ANY WAY OUT OF THE USE OF THIS SOFTWARE, EVEN IF ADVISED OF THE POSSIBILITY OF SUCH DAMAGE.

Portions relating to GetOpt Copyright <sup>©</sup> 1987, 1993, 1994. The Regents of the University of California. All rights reserved. Redistribution and use in source and binary forms, with or without modification, are permitted provided that the following conditions are met: 1. Redistributions of source code must retain the above copyright notice, this list of conditions and the following disclaimer. 2. Redistributions in binary form must reproduce the above copyright notice, this list of conditions and the following disclaimer in the documentation and/or other materials provided with the distribution. 3. All advertising materials mentioning features or use of this software must display the following acknowledgement: This product includes software developed by the University of California, Berkeley and its contributors. 4. Neither the name of the University nor the names of its contributors may be used to endorse or promote products derived from this software without specific prior written permission. THIS SOFTWARE IS PROVIDED BY THE REGENTS AND CONTRIBUTORS "AS IS" AND ANY EXPRESS OR IMPLIED WARRANTIES, INCLUDING, BUT NOT LIMITED TO, THE IMPLIED WARRANTIES OF MERCHANTABILITY AND FITNESS FOR A PARTICULAR PURPOSE ARE DISCLAIMED. IN NO EVENT SHALL THE REGENTS OR CONTRIBUTORS BE LIABLE FOR ANY DIRECT, INDIRECT, INCIDENTAL, SPECIAL, EXEMPLARY, OR CONSEQUENTIAL DAMAGES (INCLUDING, BUT NOT LIMITED TO, PROCUREMENT OF SUBSTITUTE GOODS OR SERVICES; LOSS OF USE, DATA, OR PROFITS; OR BUSINESS INTERRUPTION) HOWEVER CAUSED AND ON ANY THEORY OF LIABILITY, WHETHER IN CONTRACT, STRICT LIABILITY, OR TORT (INCLUDING NEGLIGENCE OR OTHERWISE) ARISING IN ANY WAY OUT OF THE USE OF THIS SOFTWARE, EVEN IF ADVISED OF THE POSSIBILITY OF SUCH DAMAGE.

Portions relating to GetOpt Copyright ©1999, 2000 Politecnico di Torino. All rights reserved. Redistribution and use in source and binary forms, with or without modification, are permitted provided that: (1) source code distributions retain the above copyright notice and this paragraph in its entirety, (2) distributions including binary code include the above copyright notice and this paragraph in its entirety in the documentation or other materials provided with the distribution, and (3) all advertising materials mentioning features or use of this software display the following acknowledgement:"This product includes software developed by the Politecnico di Torino, and its contributors." Neither the name of the University nor the names of its contributors may be used to endorse or promote products derived from this software without specific prior written permission. THIS SOFTWARE IS PROVIDED "AS IS" AND WITHOUT ANY EXPRESS OR IMPLIED WARRANTIES, INCLUDING, WITHOUT LIMITATION, THE IMPLIED WARRANTIES OF MERCHANTABILITY AND FITNESS FOR A PARTICULAR PURPOSE.

Portions relating to LibXML2 2.6.20 Copyright © 2005 Daniel Veillard. Permission is hereby granted, free of charge, to any person obtaining a copy of this software and associated documentation files (the "Software"), to deal in the Software without restriction, including without limitation the rights to use, copy, modify, merge, publish, distribute, sublicense, and/or sell copies of the Software, and to permit persons to whom the Software is furnished to do so, subject to the following conditions: The above copyright notice and this permission notice shall be included in all copies or substantial portions of the Software. THE SOFTWARE IS PROVIDED "AS IS", WITHOUT WARRANTY OF ANY KIND, EXPRESS OR IMPLIED, INCLUDING BUT NOT LIMITED TO THE WARRANTIES OF MERCHANTABILITY, FITNESS FOR A PARTICULAR PURPOSE AND NONINFRINGEMENT. IN NO EVENT SHALL THE AUTHORS OR COPYRIGHT HOLDERS BE LIABLE FOR ANY CLAIM, DAMAGES OR OTHER LIABILITY, WHETHER IN AN ACTION OF CONTRACT, TORT OR OTHERWISE, ARISING FROM, OUT OF OR IN CONNECTION WITH THE SOFTWARE OR THE USE OR OTHER DEALINGS IN THE SOFTWARE.

Autodesk® Inferno® 2009, Autodesk® Flame® 2009, Autodesk® Flint® 2009, Autodesk® Smoke® 2009, Autodesk® Backdraft® Conform 2009

Portions relating to MXF-SDK was developed by Media, Objects and Gadgets – Soluçoes de Software e Hardware, S.A. (http://www.mog-solutions.com) in co-operation with Institut für Rundfunktechnik GmbH (http://www.irt.de).

Portions relating to JPEG © Copyright 1991-1998 Thomas G. Lane. All rights reserved. This software is based in part on the work of the Independent JPEG Group.

Portions relating to JPEG are copyright <sup>©</sup> 1991-1996, Thomas G. Lane. All Rights Reserved except as specified below. The authors make NO WARRANTY or representation, either express or implied, with respect to this software, its quality, accuracy, merchantability, or fitness for a particular purpose. This software is provided "AS IS", and you, its user, assume the entire risk as to its quality and accuracy.

Portions relating to LAPACK v. 3 © 1999. LAPACK Users' Guide Third Edition is the official reference for LAPACK.

Portions relating to BLAS v. 3 © 2005. ACM Transactions on Mathematical Software.

Portions relating to MD5 Copyright <sup>©</sup> 1991-2, RSA Data Security, Inc. Created 1991. All rights reserved. License to copy and use this software is granted provided that it is identified as the "RSA Data Security, Inc. MD5 Message-Digest Algorithm" in all material mentioning or referencing this software or this function. License is also granted to make and use derivative works provided that such works are identified as "derived from the RSA Data Security, Inc. MD5 Message-Digest Algorithm" in all material mentioning or referencing the derived work. RSA Data Security, Inc. makes no representations concerning either the merchantability of this software or the suitability of this software for any particular purpose. It is provided "as is" without express or implied warranty of any kind. These notices must be retained in any copies of any part of this documentation and/or software.

Portions relating to DIRAC Time Stretch/Pitch Shift technology licensed from The DSP Dimension, http://www.dspdimension.com Developed and © 2005 Stephan M. Bernsee.

Portions relating to GLEE v. 5.21 Copyright © 2006 Ben Woodhouse. All rights reserved. Redistribution and use in source and binary forms, with or without modification, are permitted provided that the following conditions are met: 1. Redistributions of source code must retain the above copyright notice, this list of conditions and the following disclaimer as the first lines of this file unmodified. 2. Redistributions in binary form must reproduce the above copyright notice, this list of conditions and the following disclaimer in the documentation and/or other materials provided with the distribution. THIS SOFTWARE IS PROVIDED BY BEN WOODHOUSE "AS IS" AND ANY EXPRESS OR IMPLIED WARRANTIES, INCLUDING, BUT NOT LIMITED TO, THE IMPLIED WARRANTIES OF MERCHANTABILITY AND FITNESS FOR A PARTICULAR PURPOSE ARE DISCLAIMED. IN NO EVENT SHALL BEN WOODHOUSE BE LIABLE FOR ANY DIRECT, INDIRECT, INCIDENTAL, SPECIAL, EXEMPLARY, OR CONSEQUENTIAL DAMAGES (INCLUDING, BUT NOT LIMITED TO, PROCUREMENT OF SUBSTITUTE GOODS OR SERVICES; LOSS OF USE, DATA, OR PROFITS; OR BUSINESS INTERRUPTION) HOWEVER CAUSED AND ON ANY THEORY OF LIABILITY, WHETHER IN CONTRACT, STRICT LIABILITY, OR TORT (INCLUDING NEGLIGENCE OR OTHERWISE) ARISING IN ANY WAY OUT OF THE USE OF THIS SOFTWARE, EVEN IF ADVISED OF THE POSSIBILITY OF SUCH DAMAGE.

Portions powered by Automatic Duck. © 2006 Automatic Duck, Inc. All rights reserved.

Portions relating to Glibc v. 2.3.4 file contains the copying permission notices for various files in the GNU C Library distribution that have copyright owners other than the Free Software Foundation. These notices all require that a copy of the notice be included in the accompanying documentation and be distributed with binary distributions of the code, so be sure to include this file along with any binary distributions derived from the GNU C Library.

Portions relating to FireFox 2 are © 2005-2008. Mozilla. All rights reserved. Distributed under the Mozilla Public License Version 1.1.

Portions relating to GnuPlot v. 4.0 Copyright ©1986 - 1993, 1998, 2004 Thomas Williams, Colin Kelley. 1. distribute the corresponding source modifications from the released version in the form of a patch file along with the binaries, 2. add special version identification to distinguish your version in addition to the base release version number, 3. provide your name and address as the primary contact for the support of your modified version, and 4. retain our contact information in regard to use of the base software.

Portions relating to "dslib" C/C++ Copyright 1988-1989 Eugene Dronek and Rich Morin

Portions relating to TiCPP v. 1.0 Copyright 2006 Ryan Pusztai, Ryan Mulder

Portions relating to NumPy v. 1.0.4 Copyright ©2005, NumPy Developers. All rights reserved. Redistribution and use in source and binary forms, with or without modification, are permitted provided that the following conditions are met: Redistributions of source code must retain the above copyright notice, this list of conditions and the following disclaimer. Redistributions in binary form must reproduce the above copyright notice, this list of conditions and the following disclaimer in the documentation and/or other materials provided with the distribution. Neither the name of the NumPy Developers nor the names of any contributors may be used to endorse or promote products derived from this software without specific prior written permission. THIS SOFTWARE IS PROVIDED BY THE COPYRIGHT HOLDERS AND CONTRIBUTORS "AS IS" AND ANY EXPRESS OR IMPLIED WARRANTIES, INCLUDING, BUT NOT LIMITED TO, THE IMPLIED WARRANTIES OF MERCHANTABILITY AND FITNESS FOR A PARTICULAR PURPOSE ARE DISCLAIMED. IN NO EVENT SHALL THE COPYRIGHT OWNER OR CONTRIBUTORS BE LIABLE FOR ANY DIRECT, INDIRECT, INCIDENTAL, SPECIAL, EXEMPLARY, OR CONSEQUENTIAL DAMAGES (INCLUDING, BUT NOT LIMITED TO, PROCUREMENT OF SUBSTITUTE GOODS OR SERVICES; LOSS OF USE, DATA, OR PROFITS; OR BUSINESS INTERRUPTION) HOWEVER CAUSED AND ON ANY THEORY OF LIABILITY, WHETHER IN CONTRACT, STRICT LIABILITY, OR TORT (INCLUDING NEGLIGENCE OR OTHERWISE) ARISING IN ANY WAY OUT OF THE USE OF THIS SOFTWARE, EVEN IF ADVISED OF THE POSSIBILITY OF SUCH DAMAGE.

Portions relating to PostgreSQL v. 7.4.8-1 Copyright ©1996-2003, PostgreSQL Global Development Group.

Portions relating to PostgreSQL v. 7.4.8-1 Copyright © 1994, The Regents of the University of California. Permission to use, copy, modify, and distribute this software and its documentation for any purpose, without fee, and without a written agreement is hereby granted, provided that

the above copyright notice and this paragraph and the following two paragraphs appear in all copies. IN NO EVENT SHALL THE UNIVERSITY OF CALIFORNIA BE LIABLE TO ANY PARTY FOR DIRECT, INDIRECT, SPECIAL, INCIDENTAL, OR CONSEQUENTIAL DAMAGES, INCLUDING LOST PROFITS, ARISING OUT OF THE USE OF THIS SOFTWARE AND ITS DOCUMENTATION, EVEN IF THE UNIVERSITY OF CALIFORNIA HAS BEEN ADVISED OF THEPOSSIBILITY OF SUCH DAMAGE. THE UNIVERSITY OF CALIFORNIA SPECIFICALLY DISCLAIMS ANY WARRANTIES, INCLUDING, BUT NOT LIMITED TO, THE IMPLIED WARRANTIES OF MERCHANTABILITY AND FITNESS FOR A PARTICULAR PURPOSE. THE SOFTWARE PROVIDED HEREUNDER IS ON AN "AS IS" BASIS, AND THE UNIVERSITY OF CALIFORNIA HAS NO OBLIGATIONS TO PROVIDE MAINTENANCE, SUPPORT, UPDATES, ENHANCEMENTS, OR MODIFICATIONS.

Portions relating to PostgreSQL Server v. 7.4.8-1 Copyright ©1996-2003, PostgreSQL Global Development Group.

Portions relating to PostgreSQL Server v. 7.4.8-1 Copyright <sup>©</sup> 1994, The Regents of the University of California. Permission to use, copy, modify, and distribute this software and its documentation for any purpose, without fee, and without a written agreement is hereby granted, provided that the above copyright notice and this paragraph and the following two paragraphs appear in all copies. IN NO EVENT SHALL THE UNIVERSITY OF CALIFORNIA BE LIABLE TO ANY PARTY FOR DIRECT, INDIRECT, SPECIAL, INCIDENTAL, OR CONSEQUENTIAL DAMAGES, INCLUDING LOST PROFITS, ARISING OUT OF THE USE OF THIS SOFTWARE AND ITS DOCUMENTATION, EVEN IF THE UNIVERSITY OF CALIFORNIA HAS BEEN ADVISED OF THEPOSSIBILITY OF SUCH DAMAGE. THE UNIVERSITY OF CALIFORNIA SPECIFICALLY DISCLAIMS ANY WARRANTIES, INCLUDING, BUT NOT LIMITED TO, THE IMPLIED WARRANTIES OF MERCHANTABILITY AND FITNESS FOR A PARTICULAR PURPOSE. THE SOFTWARE PROVIDED HEREUNDER IS ON AN "AS IS" BASIS, AND THE UNIVERSITY OF CALIFORNIA HAS NO OBLIGATIONS TO PROVIDE MAINTENANCE, SUPPORT, UPDATES, ENHANCEMENTS, OR MODIFICATIONS.

Portions relating to Mesa v. 6.5.1 Copyright © 1999-2007 Brian Paul. All Rights Reserved. Permission is hereby granted, free of charge, to any person obtaining a copy of this software and associated documentation files (the "Software"), to deal in the Software without restriction, including without limitation the rights to use, copy, modify, merge, publish, distribute, sublicense, and/or sell copies of the Software, and to permit persons to whom the Software is furnished to do so, subject to the following conditions: The above copyright notice and this permission notice shall be included in all copies or substantial portions of the Software. THE SOFTWARE IS PROVIDED "AS IS", WITHOUT WARRANTY OF ANY KIND, EXPRESS OR IMPLIED, INCLUDING BUT NOT LIMITED TO THE WARRANTIES OF MERCHANTABILITY, FITNESS FOR A PARTICULAR PURPOSE AND NONINFRINGEMENT. IN NO EVENT SHALL BRIAN PAUL BE LIABLE FOR ANY CLAIM, DAMAGES OR OTHER LIABILITY, WHETHER IN AN ACTION OF CONTRACT, TORT OR OTHERWISE, ARISING FROM, OUT OF OR IN CONNECTION WITH THE SOFTWARE OR THE USE OR OTHER DEALINGS IN THE SOFTWARE.

Portions relating to pySerial Copyright <sup>©</sup> 2001-2004 Chris Liechti cliechti@gmx.net; All Rights Reserved.

Portions relating to OpenExr v. 1.2.1 Copyright © 2004, Industrial Light & Magic, a division of Lucasfilm Entertainment Company Ltd. Portions contributed and copyright held by others as indicated. All rights reserved. Redistribution and use in source and binary forms, with or without modification, are permitted provided that the following conditions are met: Redistributions of source code must retain the above copyright notice, this list of conditions and the following disclaimer. Redistributions in binary form must reproduce the above copyright notice, this list of conditions and the following disclaimer in the documentation and/or other materials provided with the distribution. Neither the name of Industrial Light & Magic nor the names of any other contributors to this software may be used to endorse or promote products derived from this software without specific prior written permission. THIS SOFTWARE IS PROVIDED BY THE COPYRIGHT HOLDERS AND CONTRIBUTORS "AS IS" AND ANY EXPRESS OR IMPLIED WARRANTIES, INCLUDING, BUT NOT LIMITED TO, THE IMPLIED WARRANTIES OF MERCHANTABILITY AND FITNESS FOR A PARTICULAR PURPOSE ARE DISCLAIMED. IN NO EVENT SHALL THE COPYRIGHT OWNER OR CONTRIBUTORS BE LIABLE FOR ANY DIRECT, INDIRECT, INCIDENTAL, SPECIAL, EXEMPLARY, OR CONSEQUENTIAL DAMAGES (INCLUDING, BUT NOT LIMITED TO, PROCUREMENT OF SUBSTITUTE GOODS OR SERVICES; LOSS OF USE, DATA, OR PROFITS; OR BUSINESS INTERRUPTION) HOWEVER CAUSED AND ON ANY THEORY OF LIABILITY, WHETHER IN CONTRACT, STRICT LIABILITY, OR TORT (INCLUDING NEGLIGENCE OR OTHERWISE) ARISING IN ANY WAY OUT OF THE USE OF THIS SOFTWARE, EVEN IF ADVISED OF THE POSSIBILITY OF SUCH DAMAGE.

Portions relating to libtiff are Copyright © 1988-1997 Sam Leffler. Copyright © 1991-1997 Silicon Graphics, Inc. Permission to use, copy, modify, distribute, and sell this software and its documentation for any purpose is hereby granted without fee, provided that (i) the above copyright notices and this permission notice appear in all copies of the software and related documentation, and (ii) the names of Sam Leffler and Silicon Graphics may not be used in any advertising or publicity relating to the software without the specific, prior written permission of Sam Leffler and Silicon Graphics. THE SOFTWARE IS PROVIDED "AS-IS" AND WITHOUT WARRANTY OF ANY KIND, EXPRESS, IMPLIED OR OTHERWISE, INCLUDING WITHOUT LIMITATION, ANY WARRANTY OF MERCHANTABILITY OR FITNESS FOR A PARTICULAR PURPOSE. IN NO EVENT SHALL SAM LEFFLER OR SILICON GRAPHICS BE LIABLE FOR ANY SPECIAL, INCIDENTAL, INDIRECT OR CONSEQUENTIAL DAMAGES OF ANY KIND, OR ANY DAMAGES WHATSOEVER RESULTING FROM LOSS OF USE, DATA OR PROFITS, WHETHER OR NOT ADVISED OF THE POSSIBILITY OF DAMAGE, AND ON ANY THEORY OF LIABILITY, ARISING OUT OF OR IN CONNECTION WITH THE USE OR PERFORMANCE OF THIS SOFTWARE.

Portions relating to MPEG Layer- 3, supply of this product does not convey a license under the relevant intellectual property of Thomson multimedia and/or Fraunhofer Gesellschaft nor imply any right to use this product in any finished end user or ready-to-use final product. An independent license for such use is required. For details, please visit http://www.mp3licensing.com.

#### **Trademarks**

The following are registered trademarks or trademarks of Autodesk, Inc., in the USA and other countries: 3DEC (design/logo), 3December, 3December.com, 3ds Max, ADI, Alias, Alias (swirl design/logo), AliasStudio, Alias|Wavefront (design/logo), ATC, AUGI, AutoCAD, AutoCAD Learning Assistance, AutoCAD LT, AutoCAD Simulator, AutoCAD SQL Extension, AutoCAD SQL Interface, Autodesk, Autodesk Envision, Autodesk Insight, Autodesk Intent, Autodesk Inventor, Autodesk Map, Autodesk MapGuide, Autodesk Streamline, AutoLISP, AutoSnap, AutoSketch, AutoTrack, Backdraft, Built with ObjectARX (logo), Burn, Buzzsaw, CAiCE, Can You Imagine, Character Studio, Cinestream, Civil 3D, Cleaner,

Cleaner Central, ClearScale, Colour Warper, Combustion, Communication Specification, Constructware, Content Explorer, Create>what's>Next> (design/logo), Dancing Baby (image), DesignCenter, Design Doctor, Designer's Toolkit, DesignKids, DesignProf, DesignServer, DesignStudio, Design|Studio (design/logo), Design Web Format, DWF, DWG, DWG (logo), DWG Extreme, DWG TrueConvert, DWG TrueView, DXF, Ecotect, Exposure, Extending the Design Team, FBX, Filmbox, FMDesktop, Freewheel, GDX Driver, Gmax, Green Building Studio, Heads-up Design, Heidi, HumanIK, IDEA Server, i-drop, ImageModeler, iMOUT, Incinerator, Inventor, Inventor LT, Kaydara, Kaydara (design/logo), Kynapse, Kynogon, LocationLogic, Lustre, Matchmover, Maya, Mechanical Desktop, MotionBuilder, Movimento, Mudbox, NavisWorks, ObjectARX, ObjectDBX, Open Reality, Opticore, Opticore Opus, PolarSnap, PortfolioWall, Powered with Autodesk Technology, Productstream, ProjectPoint, ProMaterials, RasterDWG, Reactor, RealDWG, Real-time Roto, REALVIZ, Recognize, Render Queue, Retimer,Reveal, Revit, Showcase, ShowMotion, SketchBook, SteeringWheels, Stitcher, StudioTools, Topobase, Toxik, TrustedDWG, ViewCube, Visual, Visual Construction, Visual Drainage, Visual Landscape, Visual Survey, Visual Toolbox, Visual LISP, Voice Reality, Volo, Vtour, Wiretap, and WiretapCentral.

The following are registered trademarks or trademarks of Autodesk Canada Co. in the USA and/or Canada and other countries: Backburner, Discreet, Fire, Flame, Flint, Frost, Inferno, Multi-Master Editing, River, Smoke, Sparks, Stone, and Wire.

The following are registered trademarks or trademarks of Moldflow Corp. in the USA and/or other countries: Moldflow MPA, MPA (design/logo), Moldflow Plastics Advisers, MPI, MPI (design/logo), Moldflow Plastics Insight, MPX, MPX (design/logo), Moldflow Plastics Xpert.

Automatic Duck and the duck logo are trademarks of Automatic Duck, Inc. FFmpeg is a trademark of Fabrice Bellard, originator of the FFmpeg project. All other brand names, product names or trademarks belong to their respective holders.

#### Disclaimer

THIS PUBLICATION AND THE INFORMATION CONTAINED HEREIN IS MADE AVAILABLE BY AUTODESK, INC. "AS IS." AUTODESK, INC. DISCLAIMS ALL WARRANTIES, EITHER EXPRESS OR IMPLIED, INCLUDING BUT NOT LIMITED TO ANY IMPLIED WARRANTIES OF MERCHANTABILITY OR FITNESS FOR A PARTICULAR PURPOSE REGARDING THESE MATERIALS.

Published by: Autodesk, Inc. 111 Mclnnis Parkway San Rafael, CA 94903, USA

Title: Lustre Color Management 2008 User Guide Document Version: 3 Date: September 29, 2008

## **Contents**

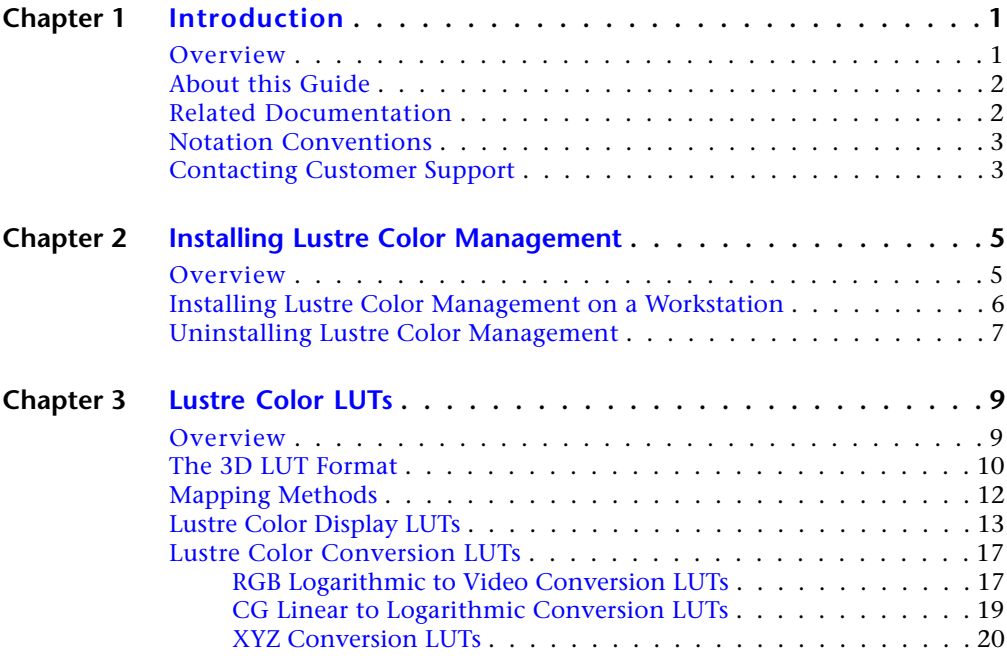

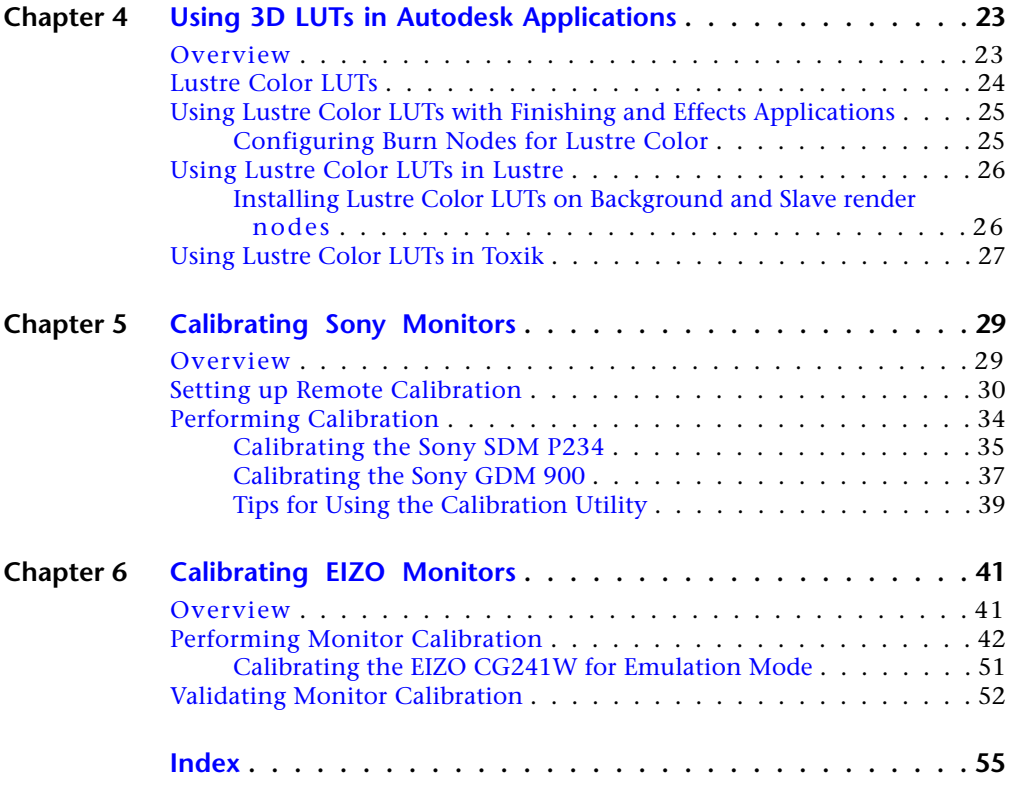

## <span id="page-8-0"></span>**Introduction**

#### **Topics in this chapter:**

- [Overview](#page-8-1) on page 1
- [About this Guide](#page-9-0) on page 2
- [Related Documentation](#page-9-1) on page 2
- [Notation Conventions](#page-10-0) on page 3
- <span id="page-8-1"></span>■ [Contacting Customer Support](#page-10-1) on page 3

## <span id="page-8-2"></span>**Overview**

The Lustre® Color Management package standardizes high-integrity color management display and processing functionality across several Autodesk® applications, including:

- Effects applications: Autodesk Inferno<sup>®</sup>, Flame<sup>®</sup>, and Flint<sup>®</sup>
- Finishing applications: Autodesk Fire®, Smoke®, and Backdraft® Conform
- Color grading: Autodesk Lustre<sup>®</sup>
- Compositing: Autodesk Toxik<sup>®</sup>

The package consists of a collection of generic 3D lookup tables (LUTs) suitable for both display and conversion purposes, and a monitor calibration utility.

**1**

<span id="page-9-3"></span>The LUTs allow you to simulate the color and contrast rendition of a specific film stock relative to a display device. Display LUTs let you view an effect without rendering, whereas conversion LUTs create a new clip for use in a subsequent step of the production chain. The generic nature of the LUTs implies that results may not match a specific lab process. However, they do deliver accurate print film rendition.

<span id="page-9-2"></span>The Lustre Color monitor calibration utility lets you calibrate computer CRT and LCD monitors either locally or remotely. The remote feature makes it possible to calibrate monitors for Linux® and IRIX® workstations without having to use a USB extender. Calibration refers to the process by which you match a display to a certain standard and ensure that the display is operating within its optimal range.

**NOTE** Do not use the Lustre Color calibration utility for EIZO® monitors. For information on the specific calibration tools and procedures for EIZO monitors, see [Calibrating EIZO Monitors](#page-48-0) on page 41.

## <span id="page-9-0"></span>**About this Guide**

This guide provides descriptions of the available display and conversion LUTs, as well as instructions on calibrating your monitor, using either the Lustre Color monitor calibration utility (for Sony™ monitors), or the EIZO<sup>®</sup> ColorNavigator™ calibration utility (for EIZO monitors).

For detailed instructions on how to access and apply LUTs in your application, refer to the user guide for your application.

## <span id="page-9-1"></span>**Related Documentation**

For the latest version of the application user guides and of this guide, consult the Autodesk Web site at *http://www.autodesk.com/me-documentation*, and for Toxik,*http://www.autodesk.com/toxik-documentation*.

For detailed information on the EIZO ColorNavigator application, see the ColorNavigator user's manual available on the utility disc of your EIZO monitor or on the EIZO Web site at *http://www.eizo.com*

## <span id="page-10-0"></span>**Notation Conventions**

<span id="page-10-2"></span>A number of style conventions are used throughout this guide. These conventions and examples of their use are shown as follows.

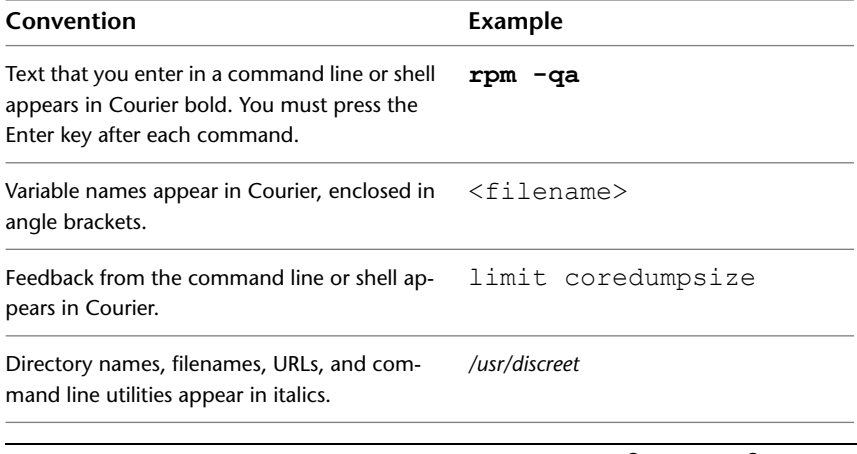

**NOTE** Throughout this guide, when referring to Microsoft® Windows®-specific file locations, the term *folder* is used. When referring to Linux or IRIX-specific file locations, the term *directory* is used. When referring to both, the term *directory* is used.

## <span id="page-10-3"></span><span id="page-10-1"></span>**Contacting Customer Support**

For Autodesk Media and Entertainment Customer Support, visit *http://www.autodesk.com/support*.

Customer support is also available through your Autodesk reseller. To find a reseller near you, consult the reseller look-up database at *http://www.autodesk.com/resellers*.

# <span id="page-12-0"></span>**Installing Lustre Color Management**

# **2**

#### **Topics in this chapter:**

- [Overview](#page-12-1) on page 5
- [Installing Lustre Color Management on a Workstation](#page-13-0) on page 6
- <span id="page-12-1"></span>■ [Uninstalling Lustre Color Management](#page-14-0) on page 7

## <span id="page-12-3"></span>**Overview**

<span id="page-12-4"></span>The Lustre Color Management Package is comprised of the following components:

- <span id="page-12-2"></span>■ The Lustre Color collection of display and conversion 3D LUTs.
- The Lustre Color remote calibration utility that can run on Linux, IRIX, or Windows workstations in which a monitor needs to be calibrated *(the remote workstations).*
- A Lustre Color client calibration utility that must be installed any standard PC running Windows *(the calibration workstation)*.

**NOTE** If you are using Autodesk Toxik, or Autodesk Lustre, the Lustre Color 3D LUTs are automatically installed when you install Toxik or Lustre. The Lustre Color Management package for Toxik contains only the Lustre Color remote calibration utility.

<span id="page-13-1"></span>The Lustre Color Management package is available as a *tar.gz* package for Linux/IRIX workstations, and as an installer for Windows workstations. The Linux/IRIX package contains all the required components for any platform, whereas the Windows install package contains all the required components for Windows only.

## <span id="page-13-0"></span>**Installing Lustre Color Management on a Workstation**

You should install Lustre Color Management on an Effects, Finishing, Color Grading, or Compositing workstation. For Effects, Finishing, and Color Grading workstations, the installer copies the Lustre Color collection of display and conversion LUTs to the locations required by the application. The remote calibration utility is also installed.

**NOTE** If you are using Autodesk Burn® for Effects and Finishing, Burn for Lustre background rendering, or a Lustre Slave renderer, you must also install the Lustre Color Management package on each render node, following the same procedure used for the workstation.

**To install Lustre Color Management on a Windows workstation:**

- **1** Download the Lustre Color Management installer to a temporary location on your workstation. For example *C:\temp*.
- **2** Go to the temporary directory, double-click the *lustreColorSetup.exe* file, and follow the installer instructions.

The 3D LUTs and calibration utility are installed on the workstation.

**NOTE** Use the same procedure to install the Lustre Color calibration utility on any standard PC that runs Windows. For information on how to set up remote monitor calibration, see [Setting up Remote Calibration](#page-37-1) on page 30.

#### **To install Lustre Color Management on a Linux or IRIX workstation:**

- **1** Download the Lustre Color Management package to a temporary location on your workstation. For example: */usr/tmp*.
- **2** Uncompress and extract the *tar* file by typing:

#### **tar -xzvf** LUSTRE COLOR-<version>-<br/>build number>.tar.gz

Once extracted, a directory called *Lustre\_Color* is created, containing a sub-directory for each supported platform.

**3** Go to the temporary directory for your workstation.

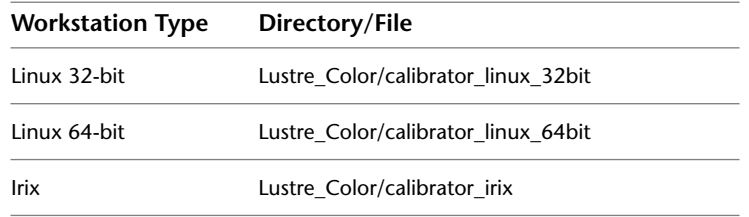

- **4** Install Lustre Color Management on the Linux or IRIX workstation by doing the following:
	- On Linux, type: **./INSTALL**
	- On IRIX, type: **./INSTALL\_IRIX**
- **5** Once the installation is complete, log out and log back in. Make sure the *calibrator* command is available in the shell path.

<span id="page-14-1"></span>For information on how to use the Lustre Color calibration utility, see [Performing Calibration](#page-41-1) on page 34.

## <span id="page-14-0"></span>**Uninstalling Lustre Color Management**

You can uninstall Lustre Color Management on Linux (32-bit and 64-bit) or IRIX workstations. This includes the LUTs and remote calibration utility.

#### **To uninstall Lustre Color Management on a Linux workstation:**

**1** As root, type the following:

**rpm -qa | grep lustre\_color** The following is displayed:

**lustre color.sw.base-**<version>-<br/>>build number>

**2** Type the following:

**rpm -e lustre\_color.sw.base-**<version>**-**<build number>

**3** To remove the remaining directories, type: **rm -rf /usr/discreet/Lustre\_Color/**

#### **To uninstall Lustre Color Management on an IRIX workstation:**

**1** As root, type the following:

**versions -bn | grep Lustre\_Color**

The following is displayed (example):

**I Lustre\_Color 1650070050 Autodesk Lustre Color Management**...

**2** Type the following:

**versions remove Lustre\_Color**

**3** To remove the remaining directories, type: **rm -rf /usr/discreet/Lustre\_Color/**

#### **To uninstall Lustre Color Management on a Windows workstation:**

- **1** From the Start menu, select Settings | Control Panel | Add or Remove Programs.
- **2** Select Lustre Color <version>.
- **3** Press Change/Remove.

## <span id="page-16-0"></span>**Lustre Color LUTs**

# **3**

#### **Topics in this chapter:**

- [Overview](#page-16-1) on page 9
- [The 3D LUT Format](#page-17-0) on page 10
- [Mapping Methods](#page-19-0) on page 12
- [Lustre Color Display LUTs](#page-20-0) on page 13
- <span id="page-16-1"></span>■ [Lustre Color Conversion LUTs](#page-24-0) on page 17

## <span id="page-16-4"></span>**Overview**

<span id="page-16-3"></span>Lustre Color LUTs provide a wide range of generic, out-of-the-box display and conversion capabilities. There are two main types of LUTs: display and conversion.

<span id="page-16-2"></span>Display LUTs provide a simulation of the final output for a given film stock and display device without rendering. All display LUTs have an accompanying gamut warning LUT, which displays all out-of-gamut colors in magenta. Out-of-gamut colors are not reproducible on the display device.

Conversion LUTs render in effects for a given film stock and display device, creating a new clip that you can use for a subsequent step in the DI process. There are several types of conversion LUTs, and many of these offer a selection of mapping methods so you can choose the kind best suited to your footage.

It is important to note that the LUTs were built for generic use in production, meaning that, while delivering an accurate print film rendition, it may not match that of a particular film lab. This is the expected behavior, because each lab processes film differently. However, the LUTs use 3D cubes to ensure the best possible match between the film output and your display while taking into accounts its physical limitations. For example, a CRT monitor cannot physically represent all of the colors available for film.

Most of the LUTs in the Lustre Color collection convert images in logarithmic color space to the color space of various display devices, in an attempt to simulate the colors that would have been acheived by recording these logarithmic values onto Kodak™ 5242 intermediate stock and then printing onto various motion picture print stocks. The laser recorder that generated the prints used to build these LUTs was calibrated to RGB status M D-max aims of 1.890, 2.046, 2.046.

Prints were balanced by printing a 445 445 445 LAD patch to RGB status A densities of 1.09, 1.06, 1.03. Because of chemical process variation between labs and variation in projector lamp houses, the Lustre Color LUTs will not allow you to do an exact side-by-side match of projected film to a digital display. Getting to the next level of accuracy requires creation of custom LUTs for your facility for which there are various third-party solutions that are compatible with Autodesk products including those from Arri, Kodak, and Rising Sun.

## <span id="page-17-2"></span><span id="page-17-0"></span>**The 3D LUT Format**

<span id="page-17-1"></span>A Lustre Color 3D LUT represents a color conversion from one color space to another. It applies a transformation to each value of a color cube in RGB space.

3D LUTs distinguish themselves from 1D LUTs by precisely controlling how colors are remapped from one color space to another in order to ensure accurate tone reproduction. Lustre Color 3D LUTs are based on high-precision spectral measurements of the four most common print stocks used in the industry, combined with models describing the response of a set of display devices.

3D LUTs use a sophisticated method of mapping color values from different color spaces. A 3D LUT provides a way to represent arbitrary color space transformations, as opposed to the 1D LUT where a component of the output color is determined only from the corresponding component of the input color. In essence, the 3D LUT allows cross-talk; that is, a component of the output color is computed from all components of the input color providing the 3D LUT tool with more power and flexibility than the 1D LUT tool.

The transformation is specified by laying a three-dimensional grid of regularly spaced points (colors) in the 3D input color space and specifying (for each of these particular input colors) the corresponding output color. The transformation of all other colors is approximated using interpolation in the three dimensions.

The first line of a 3D LUT file determines the level of segmentation of the color cube, which determines the number of vertices to which you can assign values. While each color channel could be segmented differently, a uniform RGB segmentation of 17 is supported. The first line of the 3D LUT, then, indicates at what 17 intervals input and output values are matched. All RGB values are represented in the 10-bit color space. So, the first line of a 3D LUT indicates the 17 sampling intervals in the 10-bit space:

#### **0 64 128 192 256 320 384 448 512 576 640 704 768 832 896 960 1023**

The RGB color cube, is divided by 17 vertices on each of the red, green, and blue axes corresponding to these values, resulting in 17x17x17 RGB values.

The 3D LUT file then lists transformed RGB color output values for each input color value (only at the vertices of the lattice).

The 3D LUT list assigns a color value for every vertex. The RGB values on the first line in the list are for  $(0,0,0)$ , those on the second line are for  $(0,0,1)$ , and those on the third line are for (0,0,2). Values for the blue index are incremented first, followed by the green index, followed by the red index, until the whole list of 17x17x17 is complete.

The vertex ordering is represented by the following:

0,0,0 0,0,1 0,0,2 0,0,16 0,1,0 0,1,1 0,1,2 ... 0,1,16 0,2,0 0,2,1 ... ... 0,16,16 1,0,0 ... 16,16,16

For example, suppose the third line of the vertex list in a 3D LUT file is:

#### **12 30 141**

The third line in the list corresponds to the vertex in the 3D color cube at the following coordinates:  $(0,0,2)$ . Using the  $17x17x17$  subdivided color cube, and the intervals indicated in the first line of the file, these coordinates correspond to the input color (R=0, G=0, B=128). That means the input color  $(0,0,128)$  is mapped to the output color  $(12,30,141)$ .

<span id="page-19-1"></span>When input color values fall between the RGB values corresponding to the 17 sampling intervals, output color values always result from an interpolation between the surrounding vertices.

## <span id="page-19-0"></span>**Mapping Methods**

<span id="page-19-2"></span>Display and conversion LUTs use one or more of the following mapping methods.

<span id="page-19-3"></span>**Constant Luminance Clipping (CLC)** A color outside the destination gamut will be clipped to the nearest color on the target gamut "shell" with identical luminance. This is the default clipping method used for display LUTs.

**CUSP Clipping (CC)** CUSP clipping identifies the luminance level at which maximum saturation is achieved within the target gamut (the saturation cusp). A color outside of the destination gamut will be clipped to the closest color on the destination gamut "shell" in the direction of the saturation cusp. This method usually better preserves saturations, but may introduce luminance shifts. This type of mapping is available for logarithmic to linear, and linear to logarithmic conversion LUTs.

<span id="page-20-2"></span>**Luminance Mapping (LM)** Preserves relative differences among colors by remapping all colors within the target gamut. Luminance mapping is recommended for images that have a high dynamic range with many colors outside the destination color gamut. This helps prevent solarization, which occurs when several similar colors are all mapped to the same point on the destination gamut shell. Luminance mapping is available for logarithmic to linear, and linear to logarithmic conversion LUTs.

## <span id="page-20-0"></span>**Lustre Color Display LUTs**

<span id="page-20-1"></span>Lustre Color display LUTs are used to simulate the color and contrast rendition of a specific film stock relative to a display device without rendering. For example, if you are working on a Flame composition that will be printed out on Kodak 2383 film stock, you can preview how the colors will look once printed back on film by selecting the LUT that matches that stock and your current display device.

**NOTE** If you have an EIZO CG241W monitor, and have configured it to emulate a video monitor, use LUTs that corresponds to the emulated video monitor, and not the generic EIZO CG241W LUTs. For more information on configuring emulation mode with the EIZO CG241W monitor, see [Calibrating EIZO Monitors](#page-48-0) on page 41.

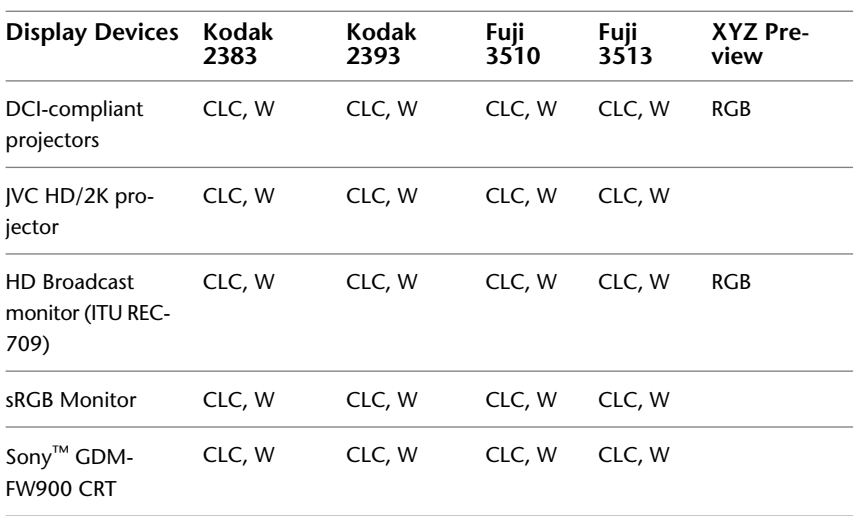

These display LUTs are summarized in the following table.

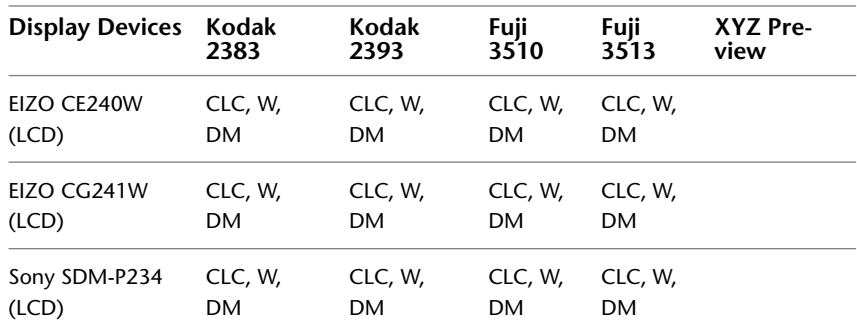

For each display device and film stock, there are at least two LUTs: a display LUT (CLC) and a gamut warning LUT (W) that displays colors that are irreproducible on the display device in magenta.

EIZO and Sony SDM devices have an additional LUT (DM) for each film stock. This LUT matches the monitor's white point to that of a DCI projector, which is useful for eliminating visual differences when projecting a clip that is currently being worked on in a creative application.

DCI-compliant projectors and ITU REC-709 HD broadcast monitors each have an XYZ color space preview LUT (RGB) based on Kodak 2383 film stock, making it possible to view an XYZ color conversion in the RGB color space of those output devices.

All display LUTs use constant luminance clipping.

File names for display and gamut warning LUTs are provided in the following table.

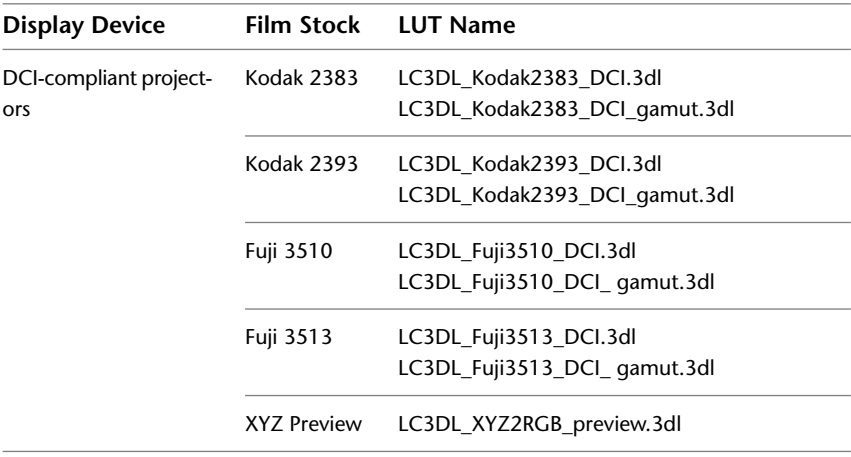

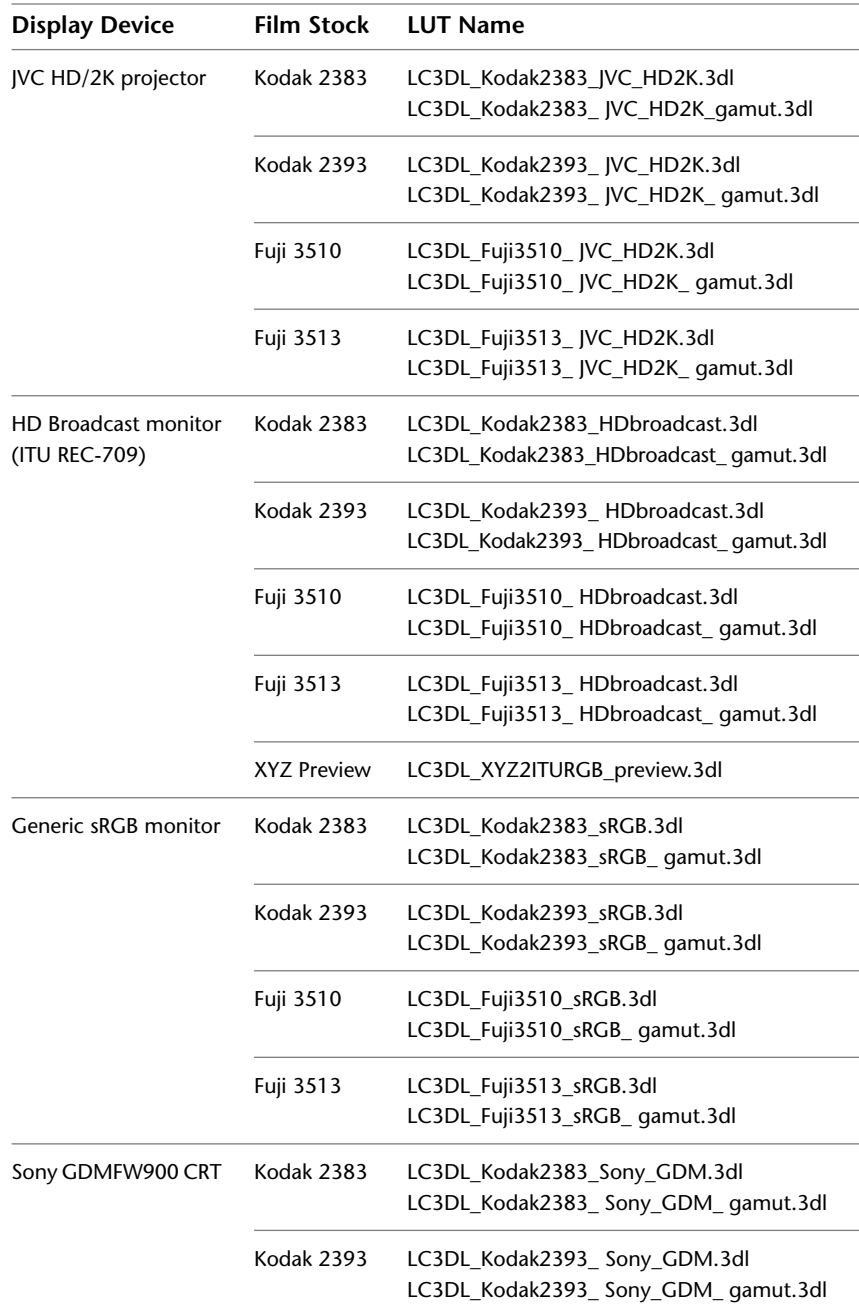

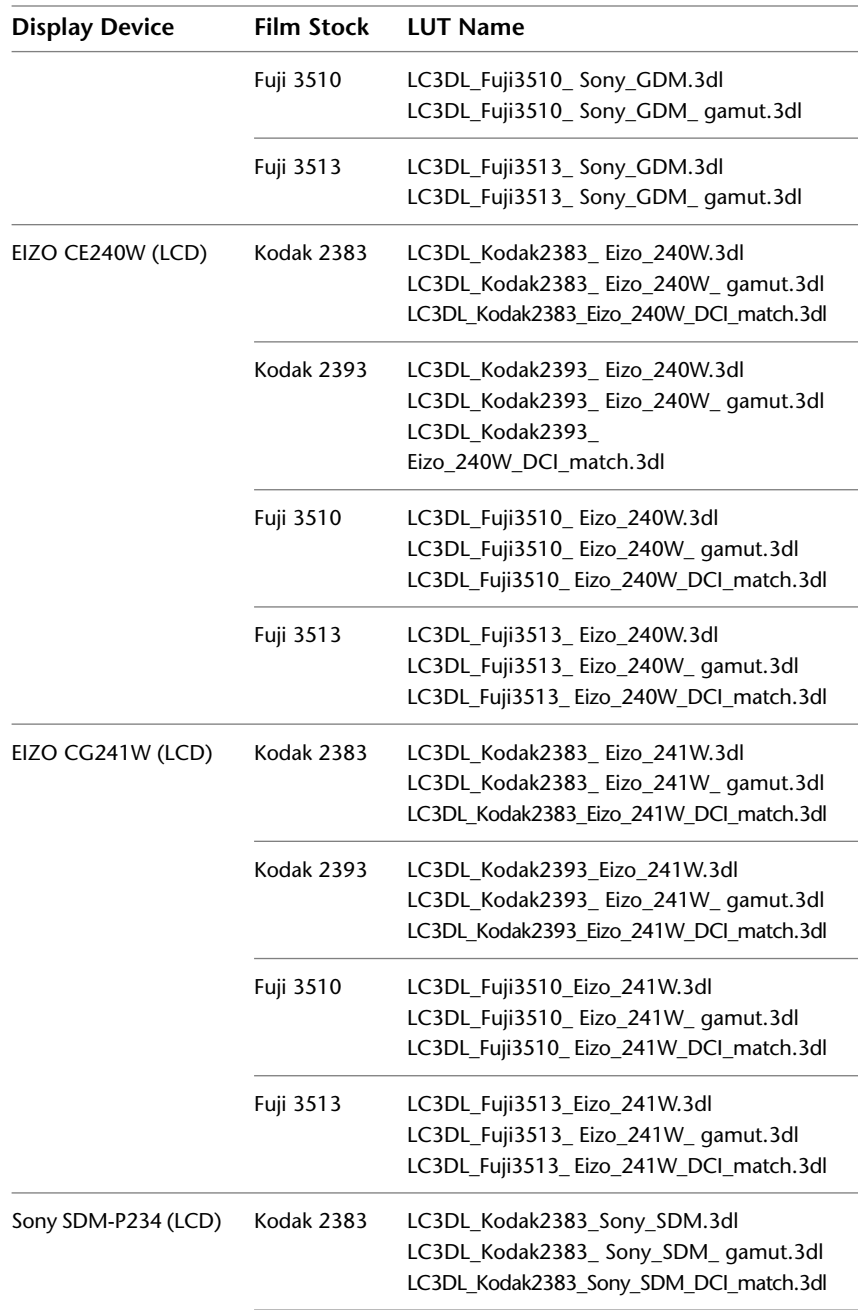

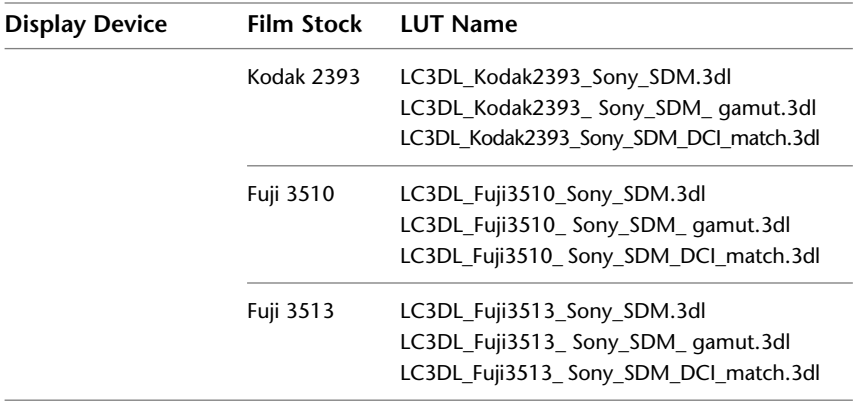

**NOTE** You can use generic sRGB display LUTs on any sRGB monitor that does not appear among the list of supported devices. However, LCD flat panel monitors do not always follow sRGB specifications, and this can result in a lack of accuracy when using sRGB display LUTs to simulate display on an LCD monitor.

## <span id="page-24-2"></span><span id="page-24-0"></span>**Lustre Color Conversion LUTs**

Lustre Color conversion LUTs render in the effects of a color conversion to create a new clip for use in a subsequent step of the production chain. Conversion LUTs let you convert from logarithmic to video space, from linear/video to logarithmic, and to the XYZ color space.

<span id="page-24-3"></span>Conversion LUTs should be used for one-way conversions only. This is because 3D LUTs can introduce highly non-linear color space compression/clipping to achieve accurate tone remapping. The process then becomes impossible to reverse without losing portions of the original color range.

## <span id="page-24-1"></span>**RGB Logarithmic to Video Conversion LUTs**

RGB conversion LUTs are used to convert logarithmic images for output to HD or sRGB. For example, you could convert film images for HDTV.

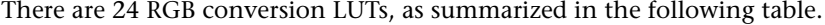

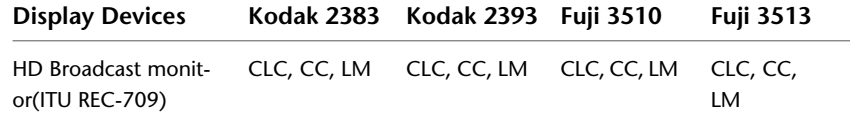

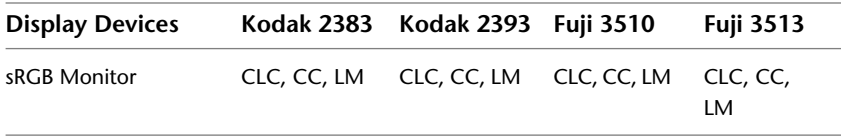

For each display device and film stock there are three LUTs, each using a different mapping method: constant luminance clipping (CLC), CUSP clipping (CC), and luminance mapping (LM).

The filenames for RGB conversion LUTs are provided in the following table.

**NOTE** A LUT's mapping method is included in its LUT file name. CUSP clipping is indicated by *CUSPclip*, constant luminance clipping is indicated by *ConstLclip*, and luminance mapping is indicated by *ConstLmap*.

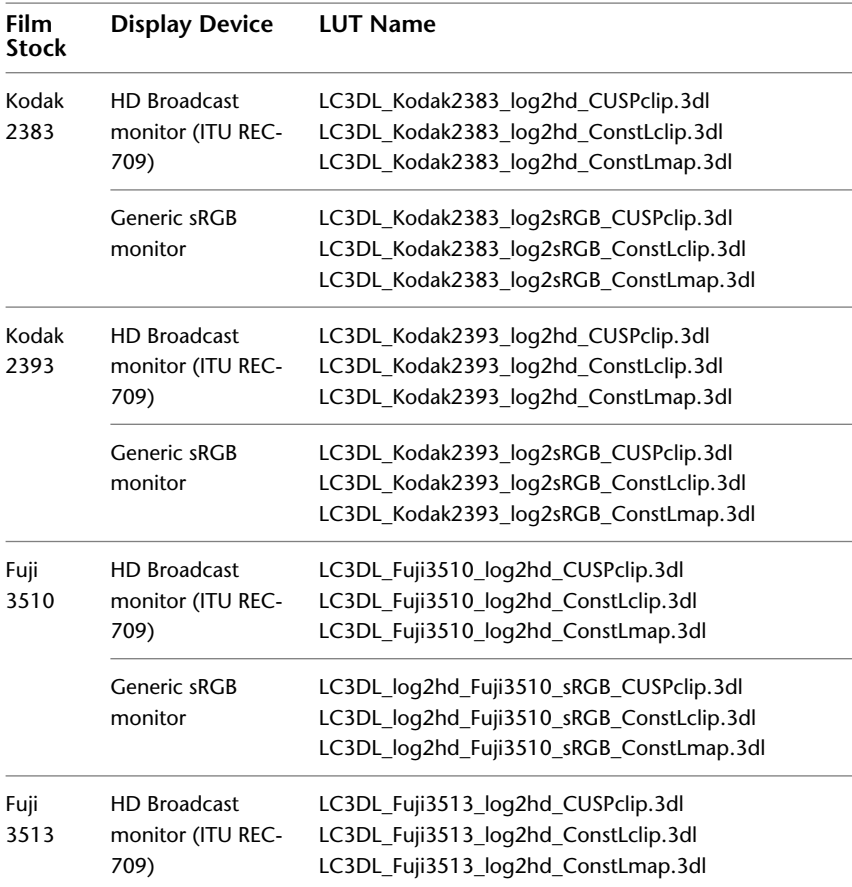

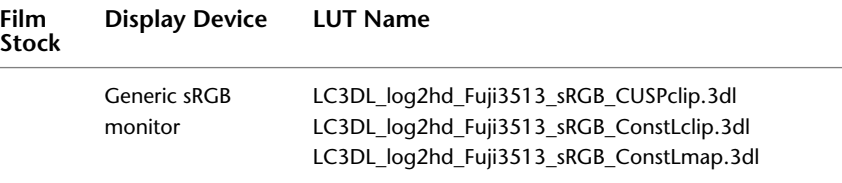

## <span id="page-26-0"></span>**CG Linear to Logarithmic Conversion LUTs**

<span id="page-26-1"></span>Using CG conversion LUTs, you can convert images originating from a 3D graphics application (in scene-linear color space) for integration into logarithmic timelines or composites. These conversion LUTs limit the saturation change of linear colors when they are converted to logarithmic color space.

**NOTE** 3D graphics applications can render images into either video or scene-linear color space. These LUTs are for the latter.

<span id="page-26-3"></span>There are six CG conversion LUTs. They attempt to map to the characteristics of Kodak 2383 film stock, which is an acceptable starting point for images that will likely undergo color grading.

There are three basic LUTs, each using a different mapping method: constant luminance clipping (CLC), CUSP clipping (CC), and luminance mapping (LM).

<span id="page-26-2"></span>Alternative constant luminance clipping and CUSP clipping LUTs are provided to smooth artifacts that can occur when basic LUTs using these mapping methods are applied to clips with saturated greens.

The gamut warningLUT for display devices (W) differs from its display LUT counterparts. Whereas the gamut warning LUT for display LUTs highlights colors not reproducible on the target display device, the gamut warning LUT for the CG conversion LUTs highlights all colors not reproducible in the film color space.

The filenames for CG conversion LUTs and gamut warning LUT are provided in the following table.

**NOTE** A LUT's mapping method is included in the LUT file name. CUSP clipping is indicated by *CUSPclip*, constant luminance clipping is indicated by *ConstLclip*, and luminance mapping is indicated by *ConstLmap*. Gamut warning LUTs are identified by the inclusion of the word *gamut* in the LUT file name.

#### **LUT Name**

LC3DL\_cg2log\_CUSPclip.3dl LC3DL\_cg2log\_CUSPclip\_smoothed.3dl LC3DL\_cg2log\_ConstLclip.3dl LC3DL\_cg2log\_ConstLclip\_smoothed.3dl LC3DL\_cg2log\_ConstLmap.3dl LC3DL\_cg2log\_\_ gamut.3dl

### <span id="page-27-0"></span>**XYZ Conversion LUTs**

<span id="page-27-1"></span>The XYZ conversion LUTs let you output to the XYZ color space. The XYZ color space includes all physically reproducible stimuli that can be seen with the human eye. If you apply an XYZ conversion LUT to your footage, the resulting output will be an XYZ image file, which is typically stored in a 16-bit TIFF file for subsequent DCI mastering (DCDM creation).

There are eight XYZ conversion LUTs, as summarized in the following table.

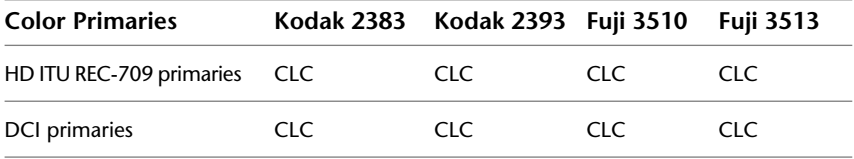

XYZ conversion LUTs are adapted for four print stocks and two sets of device color spaces, depending on whether your color-corrected files are for a DCI-compliant or JVC HD/2K projector. They all use constant luminance clipping (CLC).

The filenames for XYZ conversion LUTs are provided in the following table.

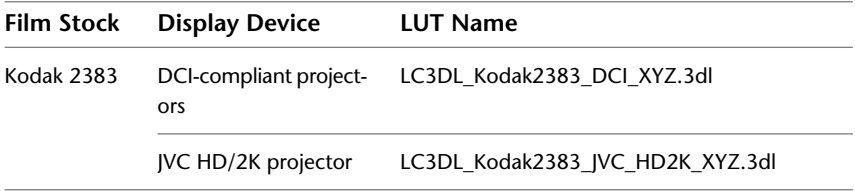

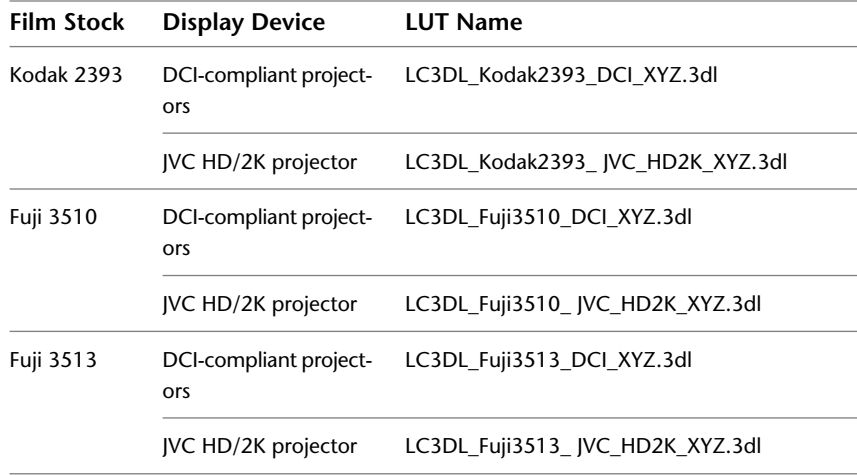

# <span id="page-30-0"></span>**Using 3D LUTs in Autodesk Applications**

# **4**

#### **Topics in this chapter:**

- [Overview](#page-30-1) on page 23
- [Lustre Color LUTs](#page-31-0) on page 24
- [Using Lustre Color LUTs with Finishing and Effects Applications](#page-32-0) on page 25
- [Using Lustre Color LUTs in Lustre](#page-33-0) on page 26
- <span id="page-30-1"></span>■ [Using Lustre Color LUTs in Toxik](#page-34-0) on page 27

## **Overview**

For the Effects and Finishing or Grading applications, Lustre Color Management is a standalone package that is installed separately from your application software. For Compositing applications, the Lustre Color Management package contains only the calibration utility. The 3D LUTs are automatically installed when you install Toxik.

The conversion and display LUTs provided with Lustre Color Management are standard 3D LUT files and are fully compatible with your creative application. For details on how to use 3D LUTs, refer to the user guide for your application.

## <span id="page-31-0"></span>**Lustre Color LUTs**

<span id="page-31-1"></span>The Lustre Color LUTs are organized into two main subdirectories, *display* and *conversion*, as summarized below.

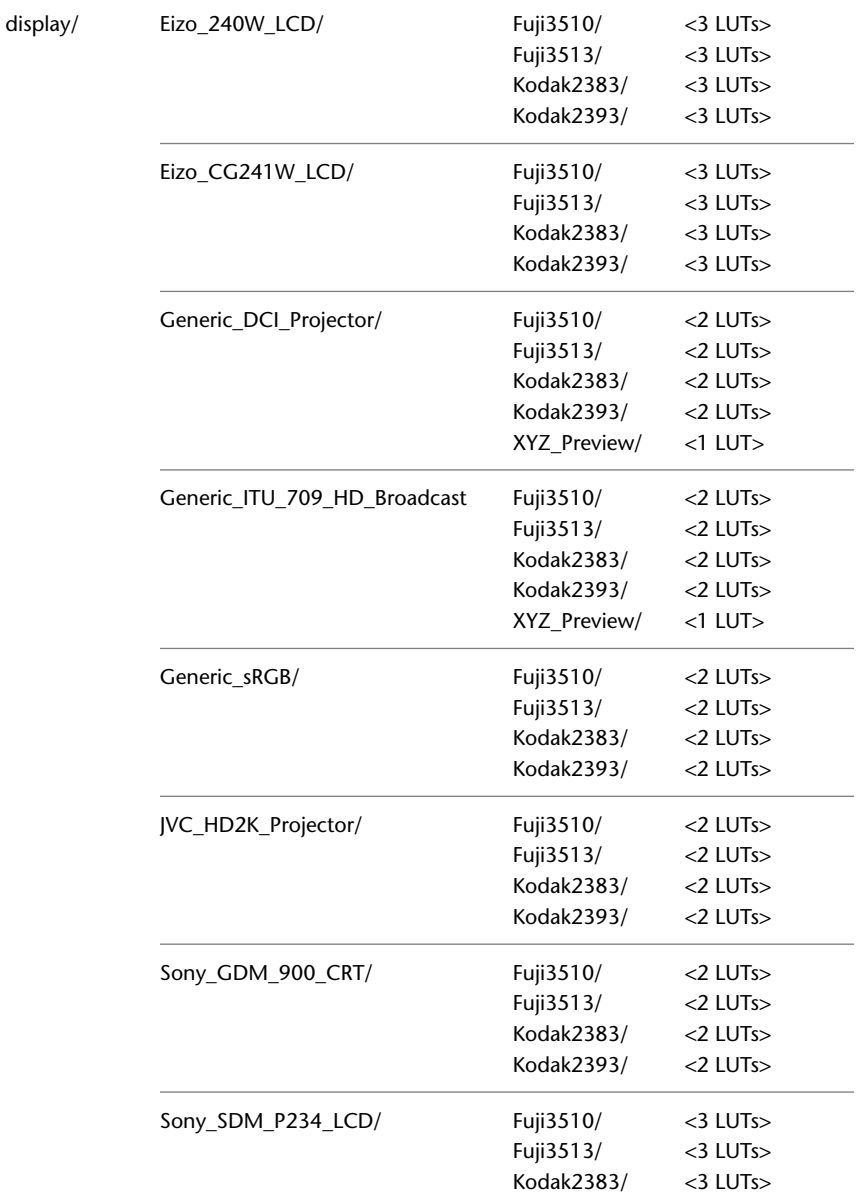

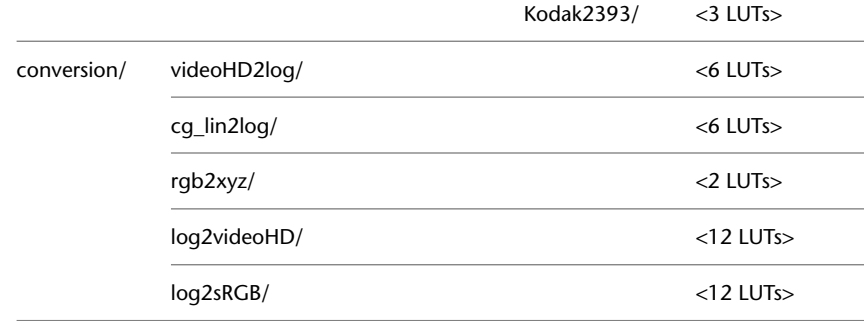

## <span id="page-32-0"></span>**Using Lustre Color LUTs with Finishing and Effects Applications**

<span id="page-32-3"></span>In your Effects or Finishing application, Lustre Color LUTs appear with the other default LUTs supplied with the application. They are installed under the directory */usr/discreet/Lustre\_Color/lut/Lustre\_Color\_3DLUTs/* and a symbolic link is created in the application's *lut* resource directory, under: */usr/discreet/<product home>/lut/Lustre\_Color\_3DLUTs*.

To have the Lustre Color display LUTs available for use in your Effects or Finishing application, use the LUT Preferences to import and list the Lustre Color LUTs that you can use in your application. See the LUT Preferences section of your applicaton user guide.

**NOTE** If you are using an earlier version of an Effects or Finishing application, LUTs are configured in the application's configuration file, *init.cfg*. For each display LUT that you want to have available in the application, you configure one instance of the 3DLUT keyword with the path to the appropriate LUT. For details on how to configure keywords, consult the *Configuration File Reference Guide*.

<span id="page-32-2"></span>For details on accessing and applying LUTs from the user interface of your Effects or Finishing application, see the application user guide.

## <span id="page-32-1"></span>**Configuring Burn Nodes for Lustre Color**

The Lustre Color 3DLUTs must be installed on each burn node used to process frames from your Effects or Finishing workstation. For information on installing the Lustre Color Management package, see [Installing Lustre Color Management](#page-12-0) on page 5.

## <span id="page-33-0"></span>**Using Lustre Color LUTs in Lustre**

<span id="page-33-2"></span>The Lustre Color LUTs are used in Lustre the same way as any other 3D LUTs. 3D LUT files use the *\*.3dl* extension, whereas other LUTs use the *.lut* extension. The default location for the Lustre Color 3D LUTs on the Lustre workstation, is *C:\Program Files\Autodesk\Lustre Color <version>\3D LUTs*.

**NOTE** For details on installing the Lustre Color package your Lustre workstation, see [Installing Lustre Color Management](#page-12-0) on page 5.

#### **To access the Lustre Color LUTs in Lustre:**

- **1** Select any of the LUTs contained under the following folder *C:\Program Files\Autodesk\Lustre Color <version>\3D LUTs*
- **2** Copy the desired LUTs in the *lut* folder of the current Lustre installation folder. For instance:

*C:\Program Files\Autodesk\Lustre <version>\lut*

**3** Restart Lustre to have the newly copied 3D LUTs listed in Lustre.

For details on how to use conversion or display LUTs in Lustre, see the *Lustre User's Guide.*

## <span id="page-33-1"></span>**Installing Lustre Color LUTs on Background and Slave render nodes**

The Lustre Color 3DLUTs must be installed on each Burn for Lustre background render nodes and on Slave render nodes used to process frames from your Lustre workstation.

You can do this either by manually copying any single LUT to each render node, or by installing the entire Lustre Color Management package on each render node and copying the LUTs to the appropriate LUT folders for the currently used version of Lustre. For information on installing the Lustre Color Management package, see [Installing Lustre Color Management](#page-12-0) on page 5, and perform the procedures relevant for your operating systems, i.e: For background render nodes, use the Linux installation procedure. For a Slave render node, use the Windows installation procedure.

## <span id="page-34-0"></span>**Using Lustre Color LUTs in Toxik**

directory.

The Lustre Color display and conversion LUTs are accessible in Toxik along with the other default LUTs supplied with the application. The Lustre Color LUTs are used in the same way as any other 3D LUT. The Lustre Color LUTs use the *\*.3dl* extension, whereas other LUTs use the *.lut* extension.

The Lustre Color LUTs are available in Windows, in the *C:Program Files\Autodesk\Autodesk Toxik <version>\resources\luts\Lustre Color 3DLUTs* folder, or on Linux, in the */usr/autodesk/Autodesk\_Toxik\_<version>/resources/luts/Lustre\_Color\_3DLUTs*

For instructions on accessing and using 3D LUTs in Toxik, see the *Autodesk Toxik User's Guide*.

# <span id="page-36-0"></span>**Calibrating Sony Monitors**

# **5**

#### **Topics in this chapter:**

- [Overview](#page-36-1) on page 29
- [Setting up Remote Calibration](#page-37-0) on page 30
- <span id="page-36-1"></span>■ [Performing Calibration](#page-41-0) on page 34

## <span id="page-36-2"></span>**Overview**

To adjust the black and white brightness and color balance on a Sony GDMFW900 (CRT) or a Sony P234 Flat Panel monitor use the Lustre Color calibration utility.

<span id="page-36-3"></span>**NOTE** Do not use the Lustre Color calibration utility with EIZO monitors. For information on the specific calibration tools and procedures for EIZO monitors, see [Calibrating EIZO Monitors](#page-48-0) on page 41.

The Lustre Color calibration utility works with the Eye-One® Display 2 colorimeter USB probe, which must be purchased separately from X-Rite®. Visit *http://www.xrite.com* for purchase information.

The Lustre Color calibration utility has remote functionality, meaning that you can, for example, calibrate the monitor of a remote creative workstation from your laptop. All calibration information is transferred over the network, allowing you to read patches and obtain details and readings from the remote workstation. This alleviates the need for a USB extender.

<span id="page-37-1"></span>For instructions on installing the calibration utility, see the Windows installation procedure in [Installing Lustre Color Management on a Workstation](#page-13-1) on page 6.

## <span id="page-37-0"></span>**Setting up Remote Calibration**

<span id="page-37-2"></span>Remote calibration requires two components:

- A workstation to perform the calibration (the *calibration workstation*). This workstation runs on Windows and can be a laptop or a standard PC with network access to the creative workstations. An executable called *calibrator\_client* is installed on the calibration workstation, and a probe (not included) is connected to the laptop's USB port and placed on the monitor of the creative workstation to be calibrated.
- One or more creative workstations with a monitor to be calibrated (the *remote workstation*). This workstation can be an Effects, Finishing or Compositing system running on Linux, IRIX, or Windows. An executable called *calibrator* is installed on this workstation.

You launch the *calibrator* utility on the remote creative workstation with a monitor to be calibrated, and you launch the *calibrator\_client* utility on the calibration workstation.

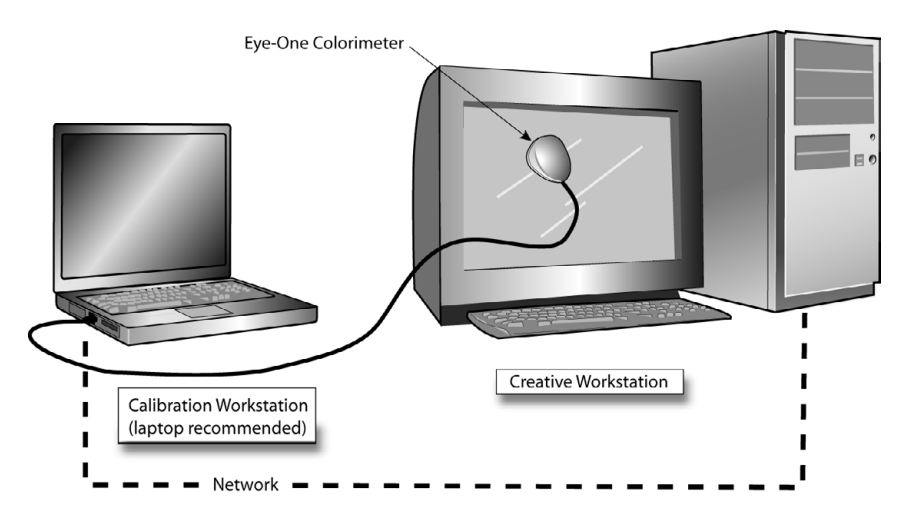

#### **To set up remote calibration:**

- **1** Turn on the monitor at least 90 minutes before performing calibration. Most monitors (especially CRT monitors) fully stabilize after 120 minutes.
- **2** Reset the monitor settings back to the factory default.
- **3** Log in as root or administrator to the remote workstation, and start the remote calibrator service.
	- On Linux or IRIX workstations, open a shell and type: **calibrator**
	- On Windows workstations, go to *Lustre Color <version>/Calibration* (in the folder where the Lustre Color Package was installed), and double-click on Calibrator.

A black window appears and displays the following message:

Calibrator remote service started. Waiting for incoming connection...

**NOTE** Make sure the black window is positioned at the center of the monitor.

- **4** Place the calibration workstation (preferably a laptop) near the monitor of the creative workstation needing calibration. Make sure the laptop can connect to the remote workstation over the network.
- **5** Connect the Eye-One Display 2 probe to a USB port on the calibration workstation.

**NOTE** Do not place the probe on the monitor before starting the client calibration utility.

The Found New Hardware Wizard appears on the calibration workstation desktop.

**6** Select "Install from a list or specific location (Advanced)" and click Next. Select "Don't search. I will choose the driver to install" and click Next. Double-click "Show all devices" and click Have Disk. Select "eye-one display".

**WARNING** Do not select the GretagMacbeth eye-one display.

- **7** Browse to *Lustre Color <version>/Calibration*. Select one of the following drivers:
	- If running the 32-bit Windows version, select *32-bit/EyeOneDisplay.inf*.
	- If running the 64-bit Windows version, select *64-bit/i1Dpy.inf*.

The driver installation completes and the probe can now be used.

- **8** Start the client calibration utility on the calibration workstation by double-clicking the *calibrator\_client.exe* icon in the *Lustre Color <version>/Calibration* folder.
- **9** Do one of the following to connect to the remote workstation:
	- Select Remote | Settings. Enter the IP address or hostname of the remote workstation, and click Connect. Successful connection is confirmed at the bottom of the calibration utility screen, and by the remote workstation displaying the following message on the screen:

```
Handshaking with main application... Connection
established.
```
■ Select Remote | Connect.

The client workstation status bar indicates to which creative workstation it is connected. A white patch should appear on the monitor of the remote workstation.

**NOTE** If a white patch does not appear on the remote workstation, press **Space** twice on the calibration workstation.

**10** Select Probe | Options to open the Options dialog box.

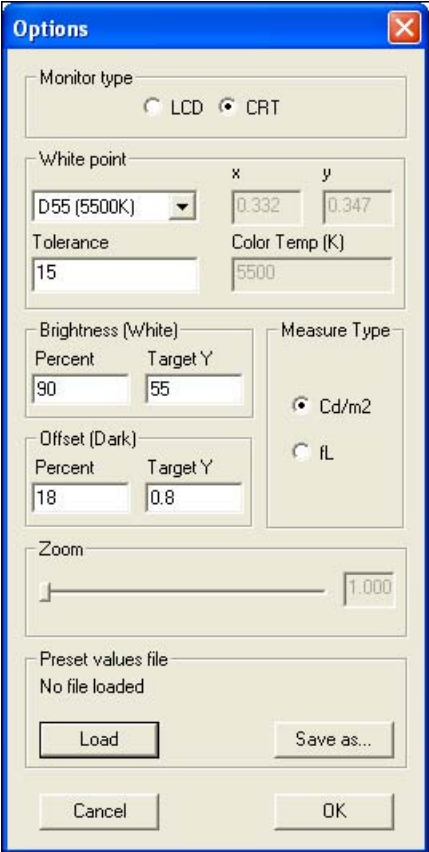

- **11** Click the Load button at the bottom of the dialog box to browse to the *Lustre Color <version>/Calibration/CalibrationPresets* folder and select the appropriate preset for your monitor. Preset files are available for the following supported monitors:
	- Sony GDMFW900 (CRT)monitors: Load *SonyGDM900\_CRT.lcp*
	- Sony P234 Flat Panel (LCD) monitors: Load *SonyP234\_LCD.lcp*
- **12** Click OK when done.

**NOTE** If no presets are available for your monitor type, you can manually adjust parameters on the Options dialog box. If you are unsure of how to set parameters, select the D65 color temperature option.

- **13** Prepare to initialize the Eye-One Display 2 probe:
	- LCD monitor: Place the probe on a flat, non-reflective surface.
	- CRT monitor: Place the probe at the centre of the monitor on the 100% white patch displayed by the remote calibrator service.

**NOTE** It may take a few seconds to establish the connection with the calibration device.

- **14** Select Probe | Initialize. Confirm that the probe is connected to the correct monitor type. Click Initialize when ready, and confirm when the initialization has successfully completed.
- **15** Prepare to perform basic calibration. Place the Eye-one Display 2 probe at the center of the white patch on the monitor to be calibrated.
- 16 Make sure that Probe | Auto Read is activated.
- **17** Select Probe | Read Monitor.

The calibration process begins. See [Performing Calibration](#page-41-1) on page 34 for details on performing calibration on your workstation's monitor.

- <span id="page-41-1"></span>**18** Deselect Probe | Auto Read.
- <span id="page-41-2"></span>**19** To stop remote calibration, select Remote | Disconnect.

### <span id="page-41-0"></span>**Performing Calibration**

While calibration procedures vary between monitor types, the workflow for using the calibration utility is common to all monitor types. It consists of displaying a series of white and grey patches on the creative workstation's monitor, and adjusting the monitor's luminance and gain values until the target values displayed at the lower-left corner of the calibration utility match the recommended values.

The following procedures assume that these pre-requisites are met:

- The remote calibration utility is displaying a white patch on the creative workstation's monitor.
- An Eye-One Display 2 colorimeter USB probe is connected to the client calibration workstation (laptop), and is positioned at the center of the white patch of the creative workstation's monitor.

■ The client calibration utility is running on the calibration workstation (laptop) and is currently in Auto Read mode.

See [Setting up Remote Calibration](#page-37-1) on page 30 for details on preparing for remote calibration.

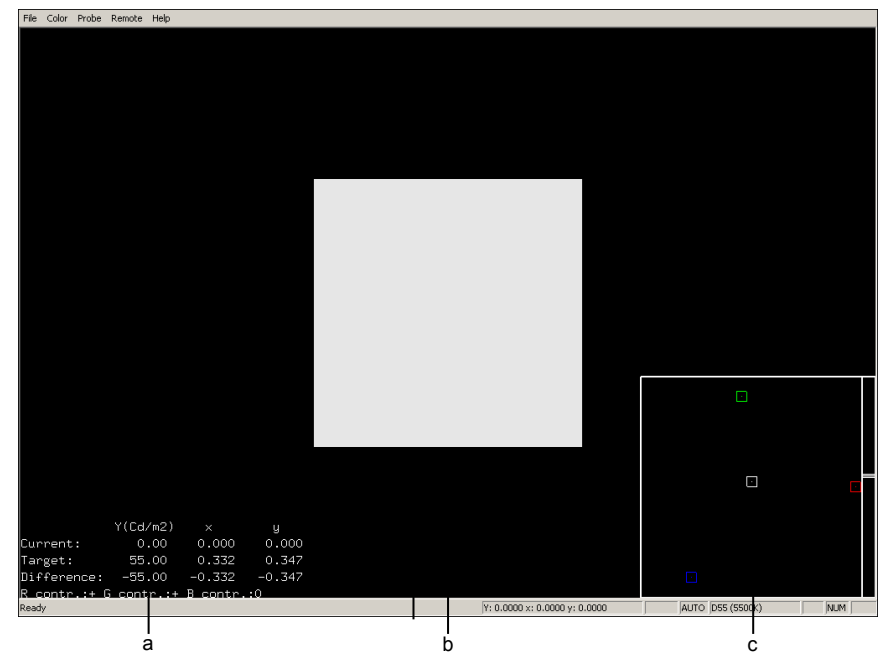

<span id="page-42-1"></span>**(a) Current and target values (b) White patch (c) Graphical interface**

## <span id="page-42-0"></span>**Calibrating the Sony SDM P234**

Perform the steps below to calibrate the Sony SDM P234 monitor using the client calibration utility.

#### **To calibrate the Sony SDM P234:**

**1** Reset the creative workstation's monitor to the factory default by pressing the Menu button, on the right side of the monitor, and then scrolling down to the Reset menu, and pressing OK twice.

This reduces the luminosity to 50% of the monitor's maximum range.

**NOTE** Do not perform a calibration on a monitor immediately after it is turned on. To ensure optimal color stability, the monitor should be left on for 40 minutes after reset before starting the calibration process.

- **2** Lower the monitor luminance to 80 cd/m2, by entering the Monitor Settings menu and select Picture Adjust | Backlight control (the lightbulb icon). Adjust the brightness value so that the target luminance value Y(cd/m2) reaches 80 on the lower-left corner of the calibration utility. If you are unable to reach this value, proceed to the next step to fine-tune the monitor color balance.
- **3** Fine-tune the monitor color balance by selecting Color | User | Gain in the Monitor Settings menu. Adjust the red, green, and blue values so that on the lower-left corner of the calibration utility, the target x value reaches 0.313 and the target y value reaches 0.329, both within a 0.002 tolerance. The graphical interface of the utility also shows the color (represented by a cross) with respect to the target (represented by the white square).

**TIP** Consult the bottom text line in the calibration utility to determine which RGB parameters to change, and in which direction (+ is more, - is less, 0 is optimal).

**4** On the client calibration workstation, press **Space** to change the white patch to a grey patch.

A grey patch replaces the white patch in the centre of the monitor. You are now ready to start the black calibration.

**5** Repeat step 2 . Once again, match the luminance Y(cd/m2) target. After switching to the grey patch, the y value should already be quite close to the target luminance value. If this is not the case, ensure that the surrounding lighting conditions are not interfering with the probe's measurements.

**NOTE** Some probes may be less sensitive to low values of luminance. This will prevent you from adjusting your grey luminance without significantly disrupting your white point luminance. In such instances, you can choose to use a lighter grey patch than the 20% default grey patch. See step 8 for a table of the expected Y values.

- **6** Repeat Step 3, but select Color | User | Bias instead of Color | User | Gain.
- **7** To refine the calibration, press **Space** and perform the white calibration again. The target values displayed in the calibration utility should not

have changed. If they have, press **Space** to perform the black calibration again. Repeat until target values are consistent. This should not take more than two or three iterations. The monitor is now calibrated and ready for use.

**8** Should you encounter problems in adjusting to a 20% grey patch, you can also choose to perform your black calibration on a lighter grey patch to get better readings form the probe. The default monitor preset displays a 20% grey patch with a y target of 1.9. You can change this by selecting Probe | Options in the calibration utility, and entering different percent and y target values in the Offset (Dark) section. Consult the list below for expected luminance values for the Sony SDM P234 monitor.

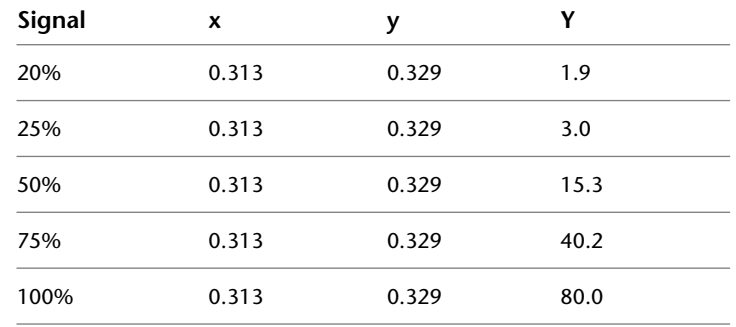

### <span id="page-44-1"></span><span id="page-44-0"></span>**Calibrating the Sony GDM 900**

Perform the steps below to calibrate the Sony GDM 900 monitor using the client calibration utility.

#### **To calibrate the Sony GDM 900 monitor:**

**1** Reset the creative workstation's monitor to the factory default values by turning the monitor off, and then turning it on again while holding down the Reset button.

**NOTE** Do not perform a calibration on a monitor immediately after it is turned on. To ensure optimal color stability, the monitor should be left on for 120 minutes after reset before starting the calibration process.

**2** On the monitor, adjust the global contrast level (gain) so that the target luminance value Y(cd/m2) reaches 50 cd/m2 on the lower-left corner of the calibration utility. If you are unable to reach this value, proceed to the next step to fine-tune the monitor color balance.

**3** Fine-tune the monitor color balance by selecting Menu | Color | Expert in the Monitor Settings menu. Adjust the red, green, and blue gain values so that on the lower-left corner of the calibration utility, the target X value reaches 0.313 and the target Y value reaches 0.329, both within a 0.002 tolerance. The graphical interface of the utility also shows the color (represented by a cross) with respect to the target (represented by the white square).

**TIP** Consult the bottom text line in the calibration utility to determine which RGB parameters to change, and in which direction (+ is more, - is less, 0 is optimal).

**4** On the client calibration workstation, press **Space** to change the white patch to a grey patch.

A grey patch replaces the white patch in the centre of the monitor.

You are now ready to start black calibration.

**5** Repeat step 2. Once again, match the luminance Y(cd/m2) target. After switching to the grey patch, the y value should already be quite close to the target luminance value. If this is not the case, ensure that the surrounding lighting conditions are not interfering with the probe's measurements.

**NOTE** Some probes may be less sensitive to low values of luminance. This will prevent you from adjusting your grey luminance without significantly disrupting your white point luminance. In such instances, you can choose to use a lighter grey patch than the 20% default grey patch. See step 8 for a table of the expected Y values.

- **6** Repeat step 3, but adjust the red, green, and blue bias values instead of the red, green, and blue gain values.
- **7** To refine the calibration, press **Space** and perform white calibration again. The target values displayed in the calibration utility should not have changed. If they have, press **Space** to perform black the calibration again. Repeat until target values are consistent. This should not take more than two or three iterations. The monitor is now calibrated and ready for use.
- **8** Should you encounter problems in adjusting to a 20% grey patch, you can also choose to perform your black calibration on a lighter grey patch to get better readings form the probe. The default monitor preset displays

a 20% grey patch with a y target of 1.3. You can change this by selecting Probe | Options in the calibration utility, and entering different percent and y target values in the Offset (Dark) section. Consult the list below for expected luminance values for the Sony GDM 900 monitor.

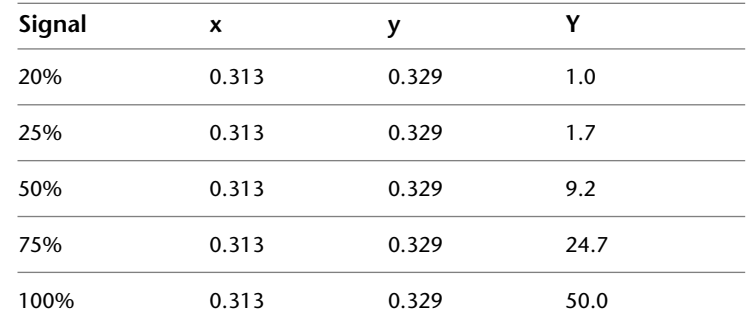

### <span id="page-46-0"></span>**Tips for Using the Calibration Utility**

<span id="page-46-1"></span>The following suggestions can help you to get the most out of your calibration session:

- For best results, calibrate in a dark environment.
- If the monitor's contrast is already set to the maximum and still cannot achieve target brightness, then the target is beyond what the monitor can physically display. You must lower the target brightness in order for the calibration to be successful.
- If you reach an RGB parameter's highest or lowest extremity and would like to further modify the parameter, adjust the other two values in the opposite direction. Consult the calibration utility's graphical interface for guidance.
- To fine-tune the color balance, zoom into the calibration utility's graphical interface with the right mouse button.

# <span id="page-48-0"></span>**Calibrating EIZO Monitors**

# **6**

#### **Topics in this chapter:**

- [Overview](#page-48-1) on page 41
- [Performing Monitor Calibration](#page-49-0) on page 42
- <span id="page-48-1"></span>■ [Validating Monitor Calibration](#page-59-0) on page 52

## **Overview**

To calibrate an EIZO CE240W or EIZO CG241W LCD monitor, use the EIZO ColorNavigator application. ColorNavigator is a free calibration utility specifically designed for EIZO monitors.

The ColorNavigator calibration utility and the ColorNavigator user's manual can be found on the EIZO LCD Utility Disk that came with your monitor, or can be downloaded from the EIZO Web site at *http://www.eizo.com*.

**NOTE** Do not use the ColorNavigator application with Sony monitors. For information on the calibration tools and procedures for Sony monitors, see [Calibrating](#page-36-0) [Sony Monitors](#page-36-0) on page 29.

The ColorNavigator application works with the following USB measurement devices:

- EIZO ColorEdge<sup>®</sup> CX1
- X-Rite Eye-One series
- ColorVision<sup>®</sup> Spyder2<sup>™</sup>
- ColorVision Spyder3<sup>™</sup>
- Monaco OPTIX XR / X-Rite OPTIX XR2

**NOTE** For the complete list of supported measurement devices see the ColorNavigator user's manual.

## <span id="page-49-0"></span>**Performing Monitor Calibration**

The following procedure describes the basic steps to calibrate an EIZO monitor using the ColorNavigator application. For more detailed instructions, see the ColorNavigator user's manual.

#### **To calibrate an EIZO monitor:**

**1** Using a DVI cable and a USB cable connect the EIZO monitor to a computer running Microsoft<sup>®</sup> Windows<sup>®</sup>, or Mac<sup>®</sup> OS X, that will be used as the calibration computer. Refer to the ColorNavigator user's manual for connection diagrams.

**NOTE** Eizo monitors have separate calibration settings for each DVI input. It is very important to connect the calibration computer to the same DVI port that will be used by the computer you are running the Autodesk software on. Do not attempt to use the second DVI input for the calibration computer in an effort to avoid swapping DVI cables (this will result in the monitor being calibrated for the wrong DVI input port).

**NOTE** Eizo monitors have an Auto input detection feature which switches between the two DVI inputs looking for the active one. If you have trouble getting the calibration computer to recognize the Eizo monitor, turn the input switching mode to Manual. This may be done on the monitor's on-screen display via the front panel buttons.

**NOTE** The monitor must have a direct DVI cable connection to the computer. Do not use a DVI splitter, as the ColorNavigator application will not be able to detect the monitor in that case.

**2** Install ColorNavigator on the calibration computer.

**NOTE** There is no Linux or IRIX version of ColorNavigator.

**3** Connect the measurement device to an available USB port and install the appropriate drivers.

**NOTE** Drivers for the supported measurement devices can be found in the *drivers* subfolder of the ColorNavigator installation folder, for example *C:\Program Files\EIZO\ColorNavigator\drivers\*.

**4** Allow the monitor and measurement device to warm up for 30 minutes before starting the calibration process.

**NOTE** Not allowing the monitor and measurement device enough time to warm up can lead to inaccurate measurements.

**5** Once the monitor and measurement device have warmed up, start the Color Navigator application.

The Select Measurement Device dialog box appears.

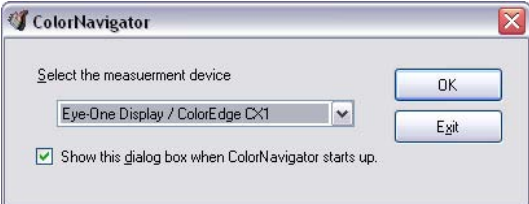

**6** Select your measurement device from the drop-down list, and click OK.

**NOTE** The examples in this procedure illustrate the Eye-One Display measurement device. The calibration procedure for other supported measurement devices is similar.

The ColorNavigator main window appears.

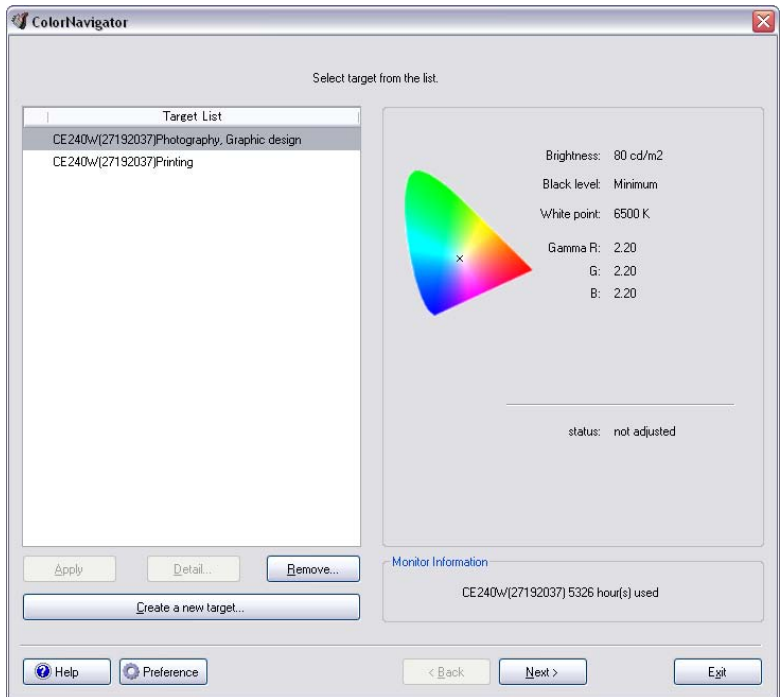

**7** If this is the first time you are using ColorNavigator to calibrate your monitor, click Create a new target.

**NOTE** If you have previously calibrated the monitor, select the previously saved target, click Next, and continue from step 16.

The Make a new target window appears.

- If you are calibrating an EIZO CE240W monitor, the Brightness/White point section is displayed. Continue from step 9.
- If you are calibrating an EIZO CG241W, the RGB Gamut section is displayed.

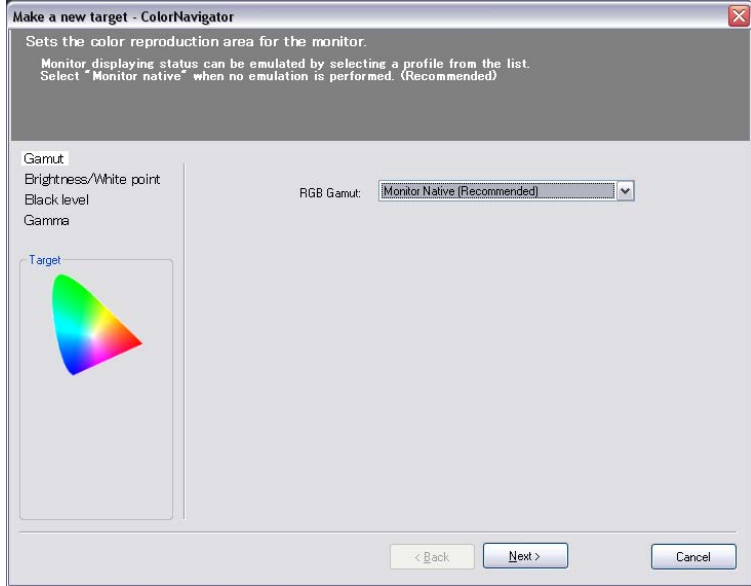

**8** Set the RGB Gamut to Monitor native, and click Next. The Brightness/White point section is displayed.

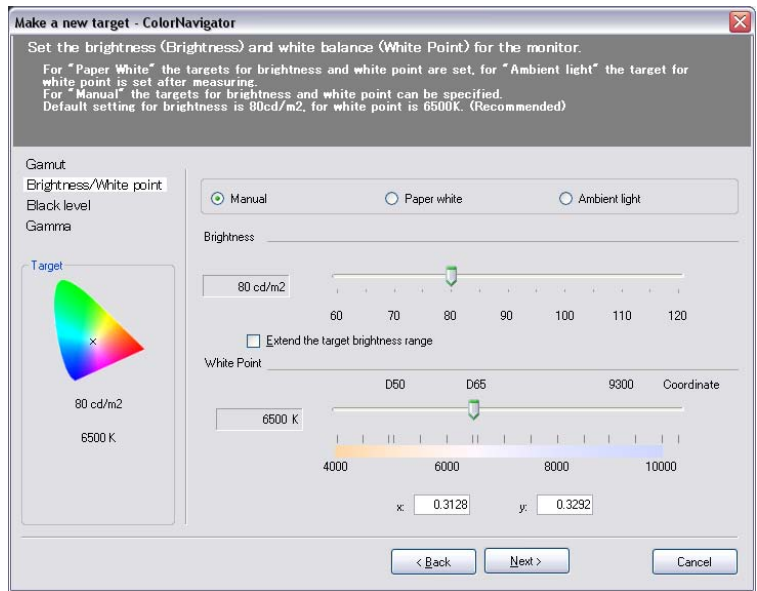

**9** Set the Brightness to 80 cd/m2, and the white point to 6500 K, then click Next.

Make a new target - ColorNavigator  $|\mathbf{x}|$ Set the brightness of black (black level). Default setting is OFF (Minimum). (Recommended) Gamut Brightness/White point Black level Gamma Set the target black level Target Minimum  $0.2 \quad 0.5 \qquad 1.0 \qquad 1.5 \qquad 2.0 \qquad 2.5 \qquad 3.0 \qquad 3.5$ 80 cd/m2 Minimum<br>6500 K  $\leq$  Back  $N$ ext > Cancel

The Black level section is displayed.

**10** Leave the Set target black level box unchecked, and click Next. The Gamma section is displayed.

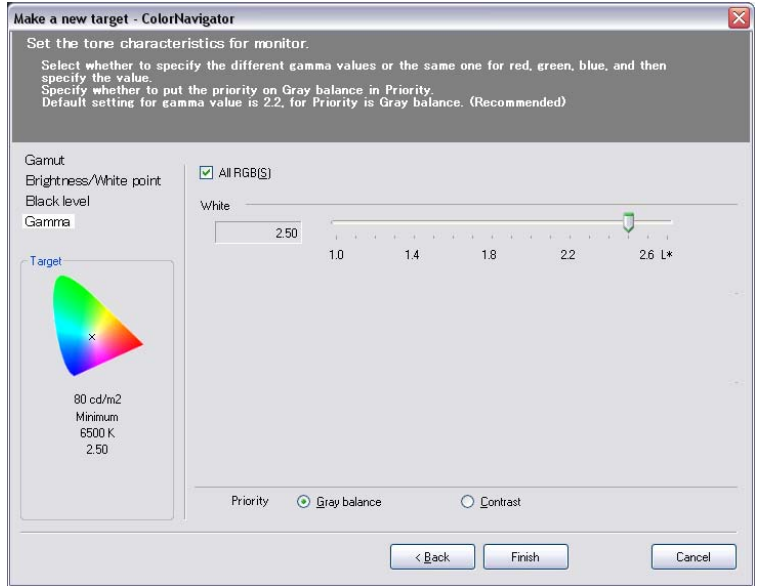

- **11** Check the All RGB(S) box, and the Grey balance radio button.
- **12** Depending on the monitor you are calibrating, set the gamma value as follows:
	- For EIZO CE240W monitors, set the gamma value to 2.6
	- For EIZO CG241W monitors, set the gamma value to 2.5
- **13** Click Finish.

A dialog box to enter a name for the new target appears.

**14** Enter a name for the new target, and click OK.

The new target is saved, and the following dialog box appears.

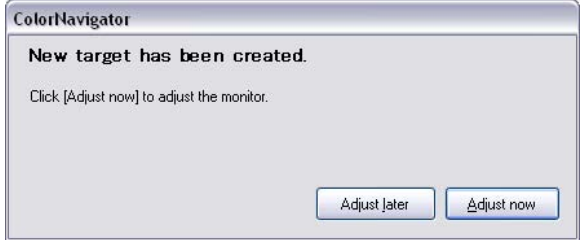

**15** Click Adjust now to begin the calibration process.

A new window appears, instructing you to initialize the measurement device.

**16** Place the measurement device on an opaque surface, and click Initialize, so that the measurement device can do its internal dark current calibration.

**NOTE** For best results, make sure no light can get to the measurement device sensor, either by making the room dark, or by covering the device with a black cloth.

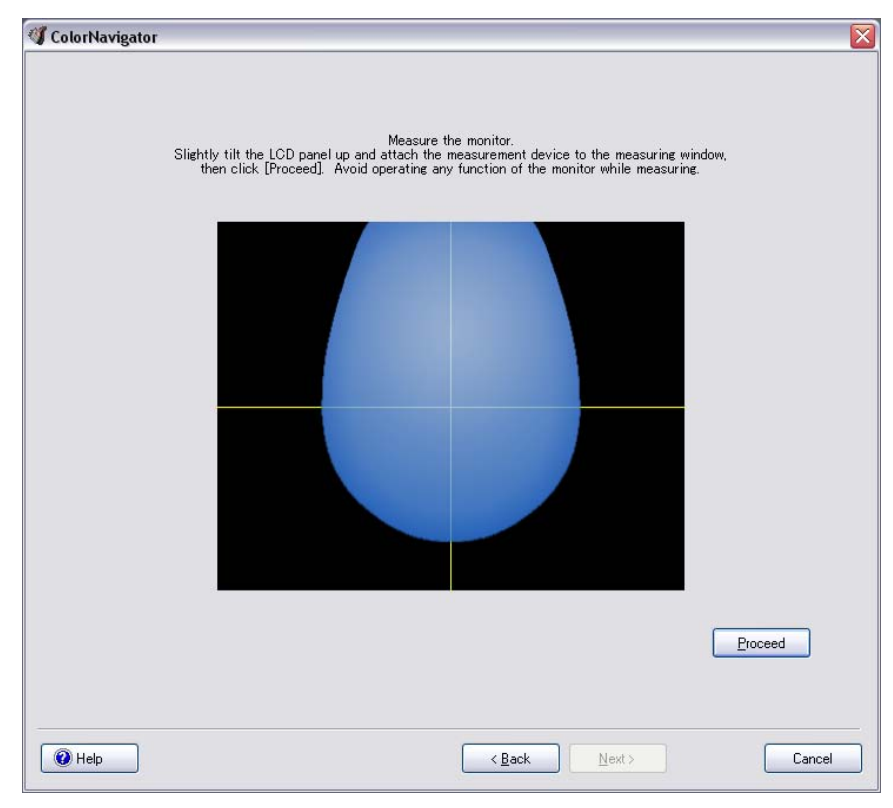

Once the device has initialized, the measurement window appears.

**NOTE** The shape of the blue area in the measurement window matches the shape of the measurement device you are using.

**17** Make sure the measurement window is displayed on the EIZO monitor, either by setting the EIZO monitor as your computer's default monitor,

or by dragging the measurement window to the EIZO monitor if your display is set to DualView mode.

**18** Place the measurement device on your EIZO screen, inside the blue area of the measurement window. Make sure the device cannot slide out of the blue area.

**WARNING** Do not exert any pressure on the LCD screen when trying to attach the measurement device, as this may damage the screen. Even if the measurement device has suction cups, they are only meant to be used with CRT monitors. You may place a counterweight on the device cable to make sure the device stays in place.

**19** Make sure the room is dark, or cover the monitor with a black cloth to prevent light from interfering with the measurement.

Performing the process in normal room light leads to incorrect calibration

**20** Click Proceed to begin calibrating.

The calibration utility measures monitor parameters and performs the necessary adjustments. The process will take about two minutes.

When calibration is complete, the adjustment result window appears.

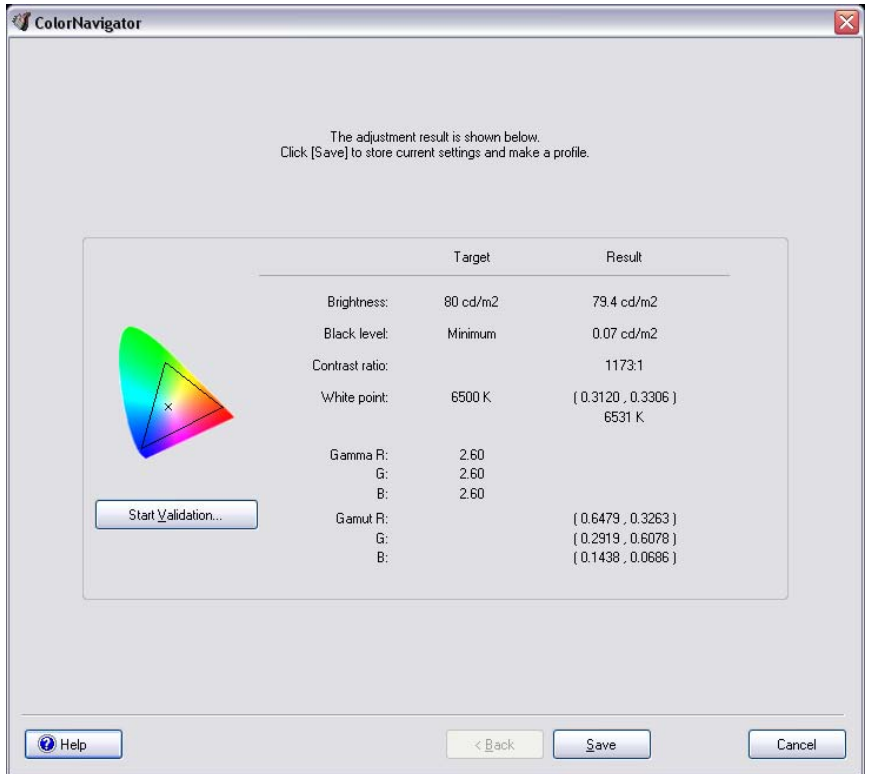

**21** Click Save to save the calibration target, and then click Return to the startup window.

The newly created calibration target appears in the Target List section of the ColorNavigator main window, with a green icon to indicate that calibration has been recently performed. A black dot in the centre of the icon indicates that the respective target is the currently active monitor profile.

**22** Click Exit to quit the application.

**NOTE** For more details on the calibration procedure, consult the ColorNavigator user's manual.

## <span id="page-58-0"></span>**Calibrating the EIZO CG241W for Emulation Mode**

The EIZO CG241W monitor has a much larger gamut than video monitors. Therefore, colors on the EIZO CG241W look more saturated than on video monitors.

To get an accurate preview of what your media would look like on a video monitor, use the ColorNavigator application to create calibration targets for the CG241W that emulate various video monitors.

**NOTE** The EIZO CE240W monitor does not support emulation. However, its gamut is close to that of video monitors, so there is no need for emulation.

#### **To create an emulation target on the EIZO CG241W:**

**1** Start ColorNavigator and click "Create a new target" in the main window. The Make a new target window appears and the Gamut section is displayed.

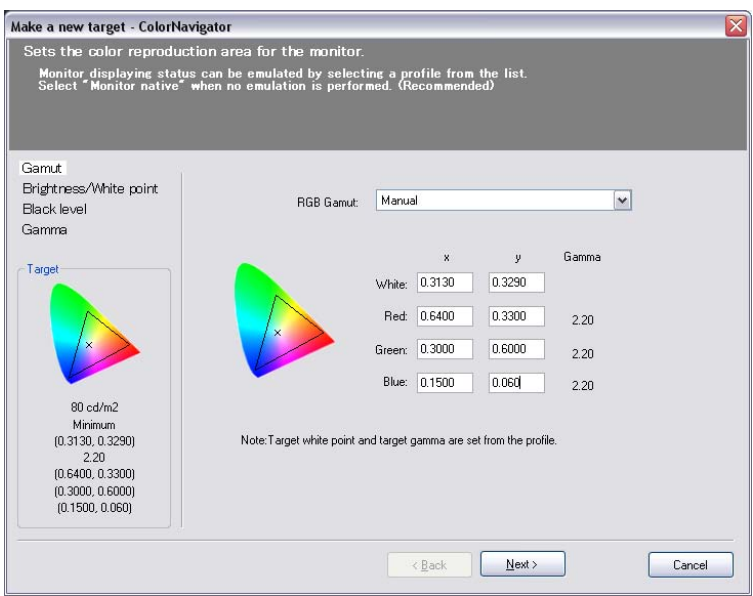

**2** Select Manual in the RGB Gamut drop-down list, and enter the specific RGB gamut values for the video monitor you want to emulate.

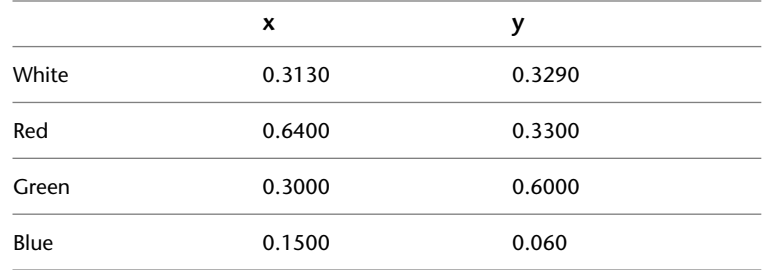

For example, to emulate a HD video monitor, enter the following RGB gamut values.

**3** Continue to the Brightness/White point, Black level, and Gamma sections, and enter the appropriate values for the type of video monitor you want to emulate.

For example, to emulate a HD video monitor, set the brightness to 80 cd/m2, the white point to 6500K, gamma to 2.4, and leave the black level setting to default.

**4** Save the emulation target, and calibrate it using the regular procedure.

Once calibration is complete, the emulation target appears in the Target List section of the ColorNavigator main window.

You can switch between the regular EIZO CG241W calibration target and an emulation target by setting the respective target as active.

#### **To set a calibration target as active:**

- **1** Connect the EIZO monitor to a computer where ColorNavigator is installed, and start the application.
- **2** Select the target you want to set as active, and click Apply.

The target is set as active, and the monitor is calibrated according to the target parameters. An icon indicates the currently active target.

## <span id="page-59-0"></span>**Validating Monitor Calibration**

You should periodically validate previously saved calibration targets, to make sure monitor parameters have not altered over time.

You should also validate calibration targets after hardware or setup changes that can affect the monitor, such as installing a new graphics board, or adjusting display settings in the monitor setup menu.

**NOTE** You can set an automatic calibration reminder in ColorNavigator. Consult the ColorNavigator user's manual for details.

#### **To validate a calibration target:**

- **1** Connect the EIZO monitor to a computer where ColorNavigator is installed, and start the application.
- **2** Select the target you want to validate from the Target List, and click Detail.

The Detail window appears.

**3** Click Start Validation, and follow the on-screen instructions to perform the target validation.

When validation is complete, the verification result window appears.

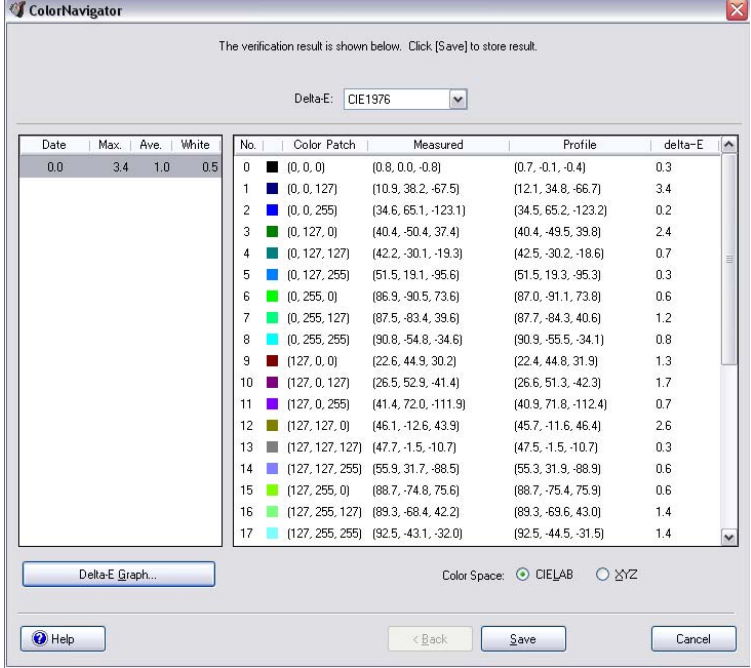

**4** Compare the validation measurements in the Measured column to the previously saved target values in the Profile column.

Depending on the differences between measurements, and on your own needs, you may need to re-calibrate the target. In general, re-calibration is recommended if the max error displayed in the left panel of the verification results window is higher than 6, or if the average error is higher than 2.

**NOTE** It is normal for measurements to be slightly different from one validation to another. This is due to the normal noise of measurement devices, and does not mean you need to re-calibrate the monitor.

**5** Click Save to save the validation results.

#### **To re-calibrate a target:**

- **1** In the ColorNavigator main window, select the target you want to re-calibrate from the Target List, and click Next.
- **2** Follow the regular calibration procedure to re-calibrate the target.

## <span id="page-62-0"></span>**Index**

3D LUTs [10,](#page-17-1) [24](#page-31-1) configuring burn nodes [25–26](#page-32-2) conversion LUTs [17](#page-24-2) display LUTs [13](#page-20-1) format [10](#page-17-2) mapping methods [12](#page-19-1) using with editing and effects applications [25](#page-32-3) using with Toxik [26–27](#page-33-2)

#### **B**

burn nodes, configuring [25–26](#page-32-2)

#### **C**

calibrating monitor [2](#page-9-2), [29,](#page-36-2) [34](#page-41-2) Eye-One Display 2 colorimeter [29](#page-36-3) remotely [30](#page-37-2) Sony GDM 900 [37](#page-44-1) Sony SDM P234 [35](#page-42-1) tips [39](#page-46-1) CG linear to logarithmic conversion [19](#page-26-1) client calibration utility [5](#page-12-2) colorimeter, Eye-One Display 2 [29](#page-36-3) Constant Luminance clipping [12](#page-19-2) conventions, in users guide [3](#page-10-2) conversion LUTs [9,](#page-16-2) [17](#page-24-2) CG linear to logarithmic [19](#page-26-1) RGB logarithmic to linear [17](#page-24-3) XYZ [20](#page-27-1) converting CG linear to logarithmic [19](#page-26-1) RGB logarithmic to linear [17](#page-24-3) CUSP clipping [12](#page-19-3) customer support contacting [3](#page-10-3)

#### **D**

display LUTs [9](#page-16-3), [13](#page-20-1)

#### **E**

Eye-One Display 2 colorimeter [29](#page-36-3)

#### **G**

gamut warning LUT [19](#page-26-2)

#### **I**

installing Lustre Color Management [5](#page-12-3)

#### **L**

logarithmic to linear conversion [17](#page-24-3) Luminance mapping [13](#page-20-2) Lustre Color Management [1](#page-8-2) 3D LUTs [24](#page-31-1) burn nodes, configuring [25–26](#page-32-2) client calibration utility [5](#page-12-2) color calibrator [29](#page-36-2) display LUTs [13](#page-20-1) gamut warning LUT [19](#page-26-2) installing [5](#page-12-3) mapping methods, LUTs [12](#page-19-1) package [5](#page-12-3) remote calibration utility [5](#page-12-4) uninstalling [7](#page-14-1) using with Toxik [26–27](#page-33-2) LUTs (Lookup Tables) [2,](#page-9-3) [9](#page-16-4) 3D LUT format [10](#page-17-2) 3D LUTs [10](#page-17-1) CG linear to logarithmic [19](#page-26-1) conversion [9](#page-16-2) display [9](#page-16-3) gamut warning LUT [19](#page-26-2) mapping methods [12](#page-19-1) RGB logarithmic to linear [17](#page-24-3)

XYZ conversionLUTs [20](#page-27-1)

#### **M**

mapping method, LUTs [12,](#page-19-1) [19](#page-26-3) Constant Luminance Clipping (CLC) [12](#page-19-2) CUSP Clipping (CC) [12](#page-19-3) Luminance Mapping(LM) [13](#page-20-2) monitor calibration [29,](#page-36-2) [34](#page-41-2) client calibration utility [5](#page-12-2) Eye-One Display 2 [29](#page-36-3) remote calibration utility [5](#page-12-4) remotely [30](#page-37-2) Sony GDM 900 [37](#page-44-1) Sony SDM P234 [35](#page-42-1) tips [39](#page-46-1) utility [2](#page-9-2)

#### **N**

nodes,burn configuring [25–26](#page-32-2)

#### **R**

remote calibration [5,](#page-12-4) [30](#page-37-2) RGB logarithmic to linear conversion [17](#page-24-3)

#### **S**

support contacting [3](#page-10-3)

#### **U**

uninstalling Lustre Color Management [7](#page-14-1) users guide conventions [3](#page-10-2) utilities client calibration [5](#page-12-2) color calibration [29](#page-36-2) monitor calibration [2](#page-9-2) remote calibration [5,](#page-12-4) [30](#page-37-2)

#### **X**

XYZ conversion LUTs [20](#page-27-1)